## **Post-Proceso Diferencial (Relativo) de observaciones GNSS: POLARIS POLS100 y ALLYNAV R26 – R26WUI, a través de software comercial SGO**

[https://www.allien-gnss.com](https://www.allien-gnss.com/)

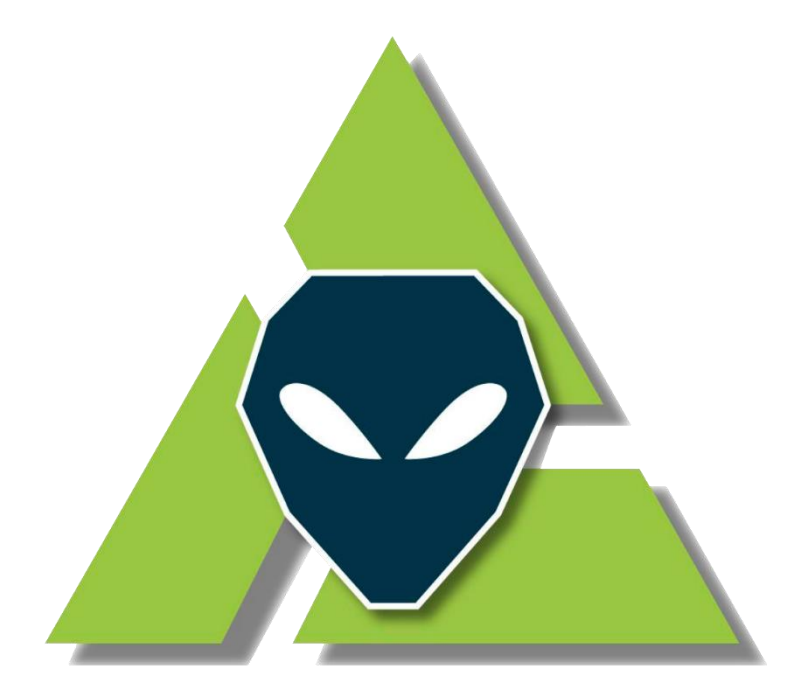

# **Allien Gnss Somos la Escuela GNSS Low Cost** al alcance del usuario

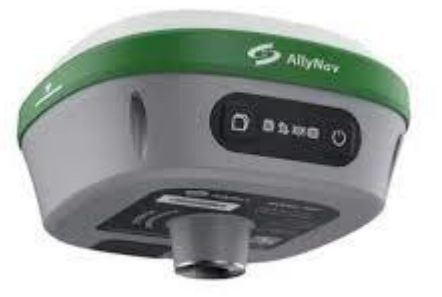

*Derechos Reservados*

*Versión 1.0*

*Enero 2024*

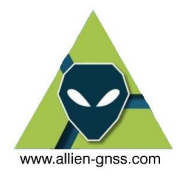

### **CONTENIDO**

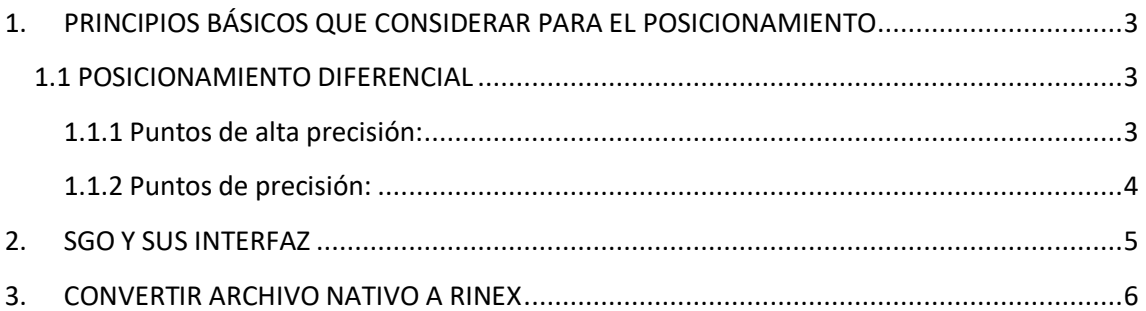

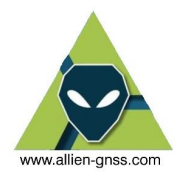

### <span id="page-2-0"></span>**1. PRINCIPIOS BÁSICOS QUE CONSIDERAR PARA EL POSICIONAMIENTO**

Existen diversos métodos de posicionamiento GNSS con sus respectivas técnicas de obtención de datos y postprocesos. No obstante, este documento se enfoca principalmente en el **postproceso del posicionamiento Diferencial y Absoluto** (corrección por modelos), es decir al Static / Fast Static.

Se debe considerar, que en función al tipo de posicionamiento que se realice en campo se obtendrán puntos de precisión (medidas centimétricas) o de alta precisión (medidas milimétricas). Para alcanzar estas medidas se debe considerar los siguientes aspectos:

### <span id="page-2-1"></span>**1.1 POSICIONAMIENTO DIFERENCIAL**

#### <span id="page-2-2"></span>**1.1.1 Puntos de alta precisión:**

Para posicionar un punto de alta precisión, el usuario deberá enlazarse a una Red Geodésica de primer o segundo orden.

• Para el caso de un Red de primer orden se deberá usar a la Red Geodésica Nacional de monitoreo continuo REGME del IGM, donde el usuario se enlazará a **dos estaciones** de monitoreo continuo como referencia, para verificar la consistencia de la red, la precisión de línea base, los cierres de figura y el ajuste de la Red. Dicho enlace estará en función a la distancia de la línea base entre el punto del usuario y la REGME, el cual a su vez depende del tiempo de rastreo.

Para el cálculo del tiempo mínimo de rastreo en función de la línea base es definida por:

*30 minutos + ( 2minutos x Cada km de línea base)*

Considerar como calculo la línea base máxima entre los vértices formados por el punto de interés y la REGME. Cabe destacar que la REGME tiene una densidad aproximada de cada 50 km. Por lo tanto, un usuario podrá tener en dicho rango al menos una estación de monitorea continuo en cualquier parte del país.

El sistema de referencia horizontal utilizado para las coordenadas fijas de las bases REGME, es el ITRF2008, época de referencia 2016.43.

• Para el caso de un Red de segundo orden se puede usar una Red Geodésica local ya sea municipal o regional (es mandatorio que dicha red haya sido enlazada y densificada a partir de la REGME) pero de igual forma se deberá **enlazar a dos vértices** de referencia de dicha Red. El posicionamiento y el cálculo del tiempo de rastreo es similar al anterior descrito (tabla 1), con la única diferencia que estas líneas base serán más cortas, por ende, sus tiempos de rastreo igual.

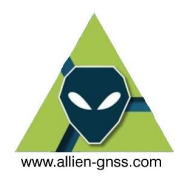

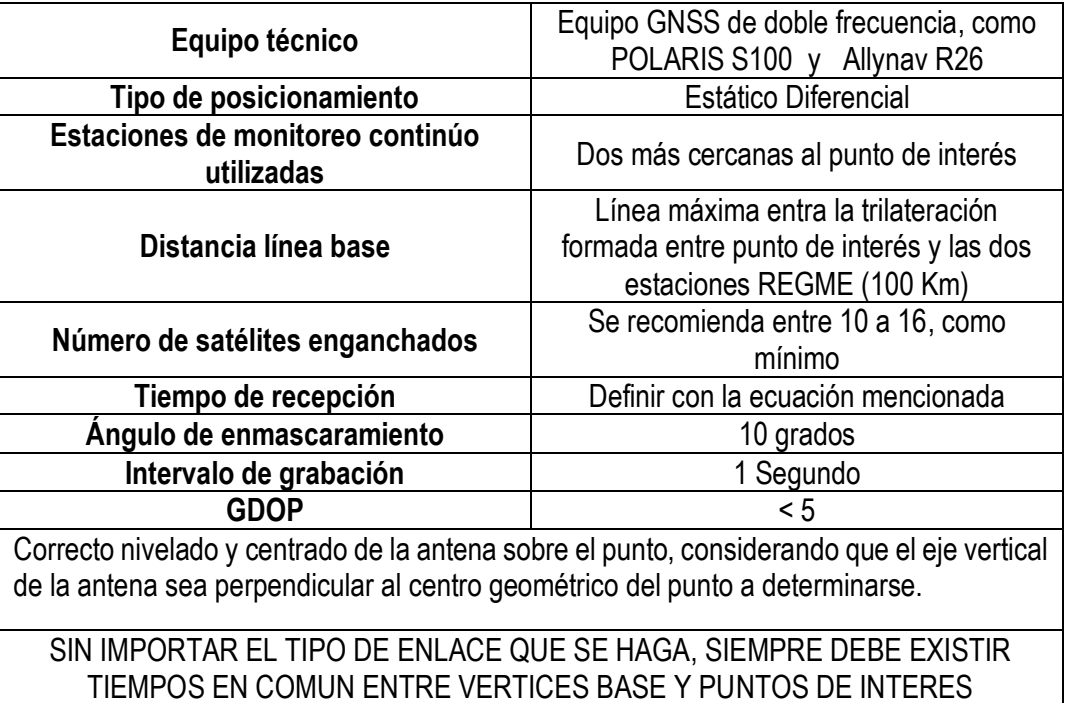

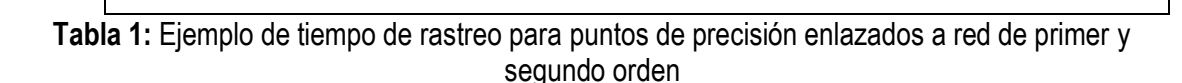

### <span id="page-3-0"></span>**1.1.2 Puntos de precisión:**

Estos puntos pueden ser usados para levantamientos topográficos o simplemente para el posicionamiento de un punto GNSS de manera rápida. De igual forma deberán estar enlazados a una Red geodésica de primer o segundo orden, con la diferencia que el **punto de interés estará enlazado a 1 vértice** de la red. A este tipo de enlaces en donde se usa 1 punto de referencia (vértice de una red) se lo denomina punto radial.

Para el posicionamiento de un punto radial se puede realizar observaciones mediante el método Fast Static, mismo que se caracteriza por tiempos cortos de rastreo. Sin embargo, se debe considerar que este método de posicionando es viable exclusivamente cuando se encuentran disponibles 4 o más satélites con un GDOP < 5.

Como ya se mencionó el Fast Static, reduce el tiempo de observación a intervalos de 15 a 20 minutos, pero esto dependerá de que la longitud de la línea base, la cual se caracteriza por ser inferior a los 3 km de distancia (máximo 5 km) y de los efectos ionosféricos y troposféricos.

Para mediciones en Fast Static, puede resultar ventajoso incrementar los períodos de observación en caso de; presentar pocos satélites (5 o 6), condiciones troposféricas adversas (objetos que generen multipath, lluvia, entre otros) o alta incidencia de radiación solar (perturbaciones ionosféricas).

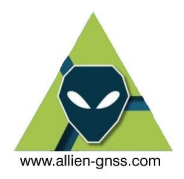

En términos generales el método Estático Rápido permite obtener precisiones centimétricas relacionadas directamente a la distancia de la línea base:

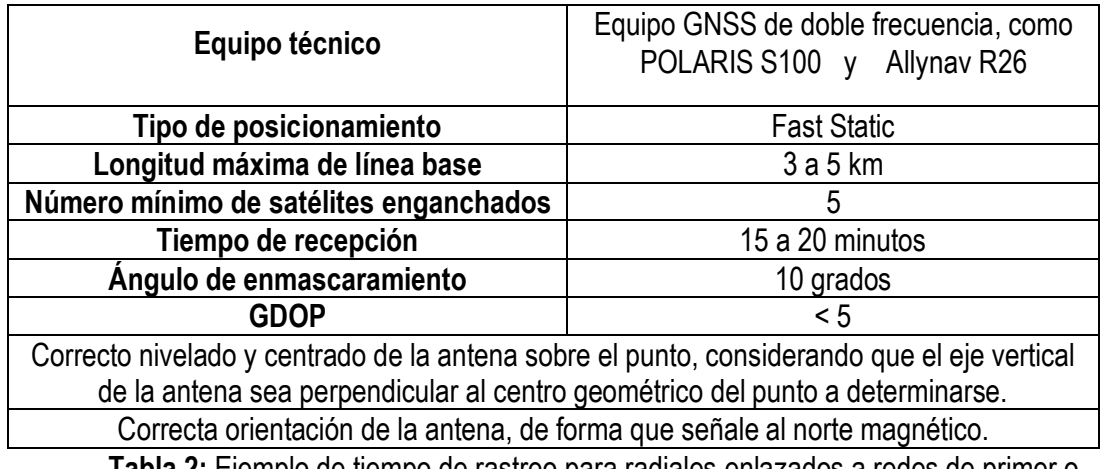

**Tabla 2:** Ejemplo de tiempo de rastreo para radiales enlazados a redes de primer o segundo orden.

A continuación, el presente documento detallará un manual concreto del uso del software libre RTKLIB el cual está conformado por varios módulos. Este software es utilizado para post procesar los tipos de posicionamientos ya mencionados (puntos diferenciales y PPP).

### **2. SGO Y SUS INTERFAZ**

<span id="page-4-0"></span>SGO es un software de origen chino cuya interfaz es muy similar al comercial y popular TBC – Trimble Business Center, se maneja a través de una GUI y diferentes pestañas con opciones.

Algunas características de SGO:

- Admite algoritmos de posicionamiento estándar y precisos con: GPS, GLONASS, GALILEO, BeiDou, QZSS y SBAS.
- Admite varios modos de posicionamiento con GNSS tanto para tiempo real como para postprocesamiento: Único, DGPS / DGNSS, Cinemático, Estático, Línea de base móvil, Fijo.
- Es compatible con los mensajes de propiedad de varios receptores GNSS.
- Contiene herramientas SIG, CAD y otras herramientas.
- Contiene un conversor de datos nativos a RINEX propio.

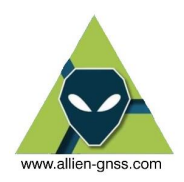

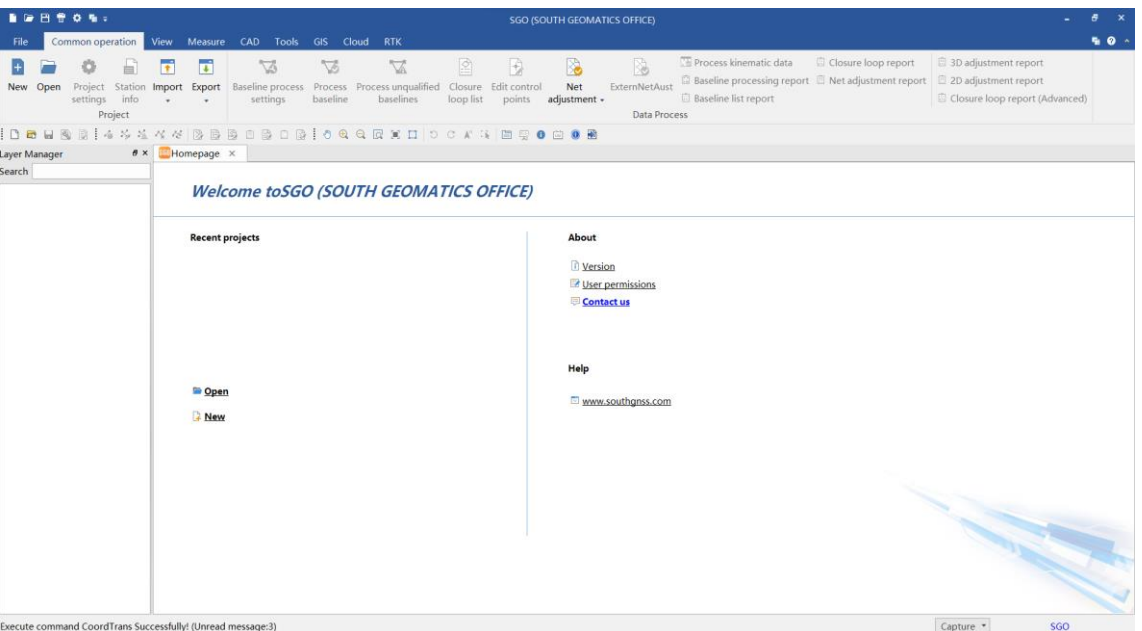

A continuación, este manual de usuario del software SGO se centrará en:

- Conversión de archivos nativos del equipo doble Frecuencia POLARIS S100 o Allynav R26
- Postproceso mediante PPP.
- Postproceso Diferencial.

### **3. CONVERTIR ARCHIVO NATIVO A RINEX**

<span id="page-5-0"></span>Las observaciones GNSS se componen de archivos de observación y navegación de los satélites, dichos archivos se codifican a través de archivos tipo .*XXo* y *.XXn* que se encuentran disponibles después de realizar un rastreo.

El formato universal de intercambio de dichos archivos recibe el nombre de RINEX – Reciver INdependent EXchange Format, sin embargo muchas de las empresas distribuidoras de equipos GNSS manejan su formato propio de observación, como en el caso de AllyNav que es el *.dat*, el de Polaris *.rtcm*, o el de Trimble el *.T02* por lo que es importante realizar la transformación necesaria para asegurar la interoperabilidad de los datos entre los diferentes equipos GNSS y sistemas de post proceso de las observaciones GNSS.

En el caso de SGO disponemos en la cinta de *"tools"*, en la sección de *"Static".*

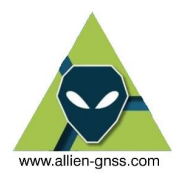

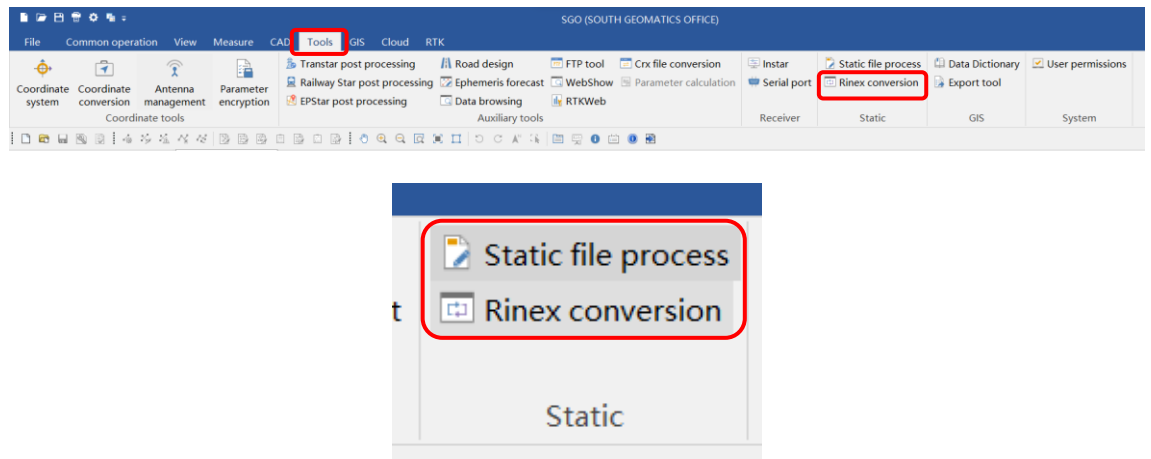

Acto seguido se desplegará el menú de conversión en el cual configuraremos como primer paso el directorio (carpeta) de ingreso donde están almacenados los datos nativos, y el directorio de salida para guardar los datos RINEX convertidos (puede ser el mismo directorio el de salida que el de entrada dando clic como lo muestra en la figura 1b).

Si se desea marcar como un directorio predeterminado y no tener que configurarlo cada que se inicia sesión se debe marcar el botón 1c.

Para cargar los archivos debemos fijarnos que la extensión de archivos (botón 1d) se encuentre en "\*.\*" con eso nos garantizamos que leerá cualquier archivo disponible en la carpeta previamente seleccionada en el paso 1a, caso contario se desplegara un nuevo menú en el cual debe escoger la extensión de los archivos que desea leer y convertir;

Finalmente activamos la opción de "*AutoDetect*" (1e) y seleccionamos la versión de archivo RINEX que deseamos obtener (1f).

*Nota: Se recomienda trabajar con la versión de RINEX 2.11 debido a que esta es la más estable y tiene la mejor interoperabilidad entre softwares de postproceso.*

*Si usted dispone de los archivos RINEX .XXo y .XXn se debe saltar estos pasos y dirigirse directamente al apartado 4.*

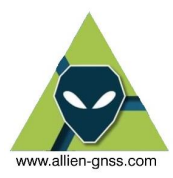

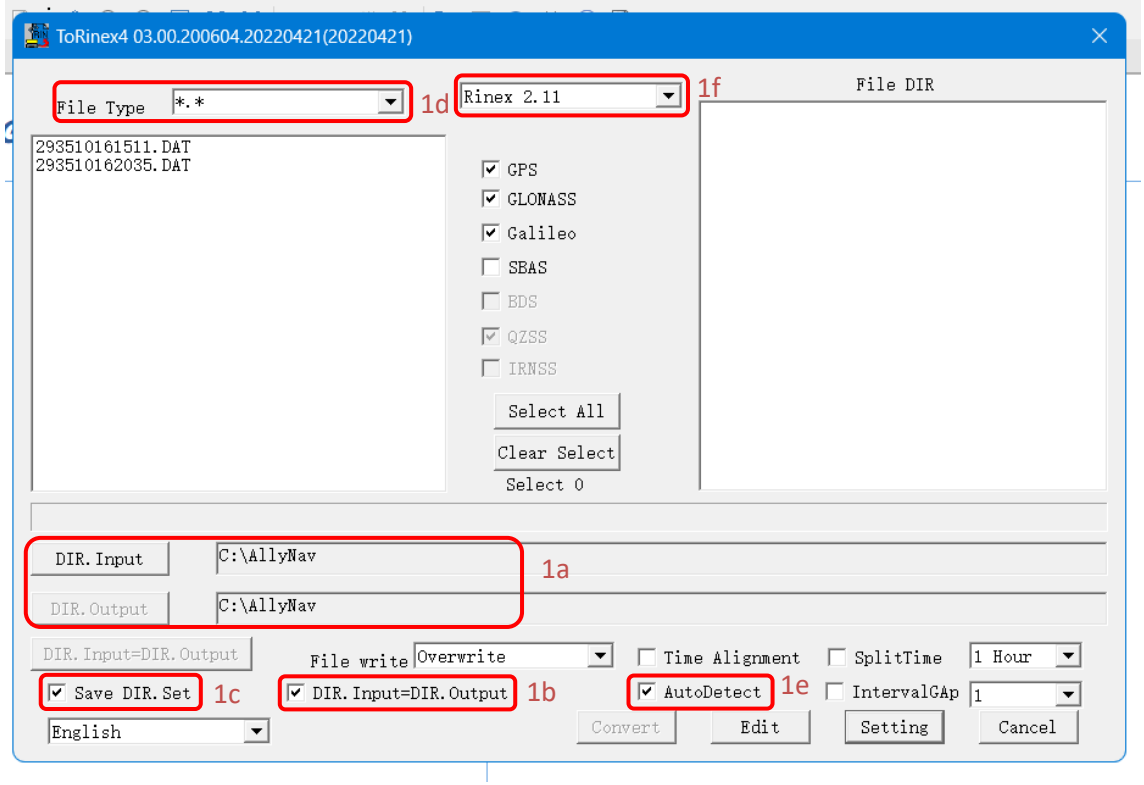

Como segunda parte del proceso de transformación se debe seleccionar los archivos a transformar y definir las configuraciones de los archivos, en este caso se seleccionará todos los archivos desde el botón 2a.

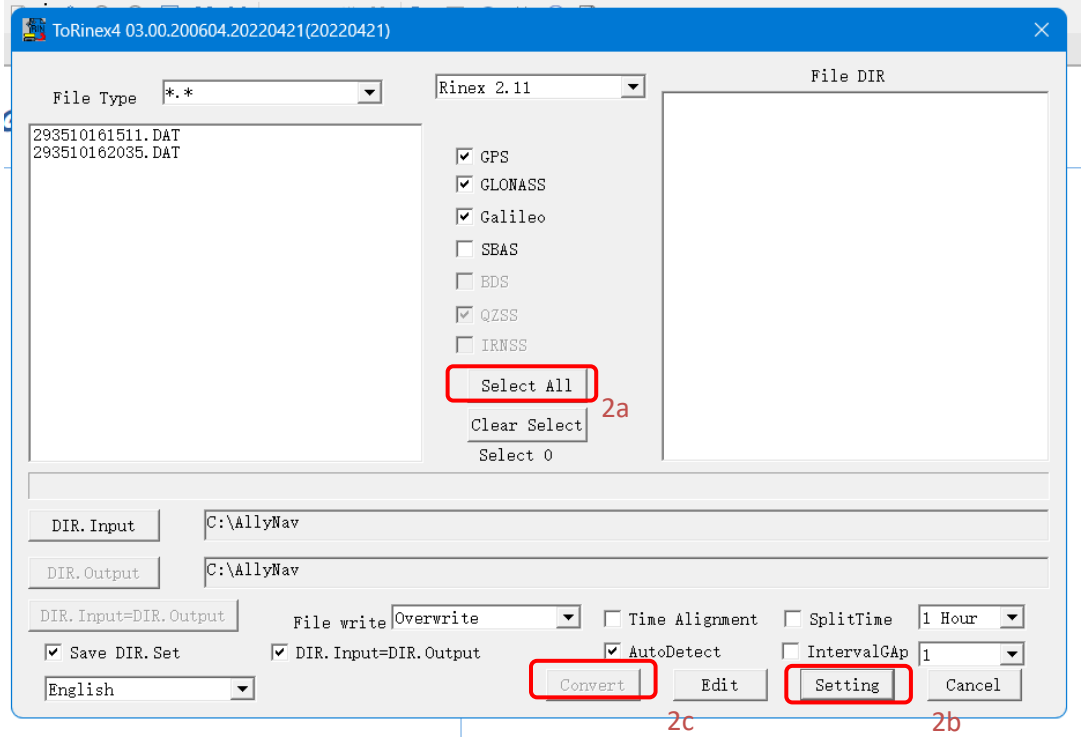

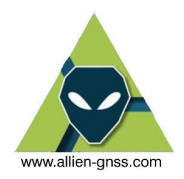

Desde el botón de "*Setting*" podemos escoger las frecuencias con las que deseamos trabajar y los demás efectos que deseamos incluir en las observaciones. Se recomienda trabajar con GPS L1+L2+L5, GLONASS G1+G2, GALILEO E1+E5, Compass/BeiDou C1+C2, para garantizar que el retraso ionosférico sea mínimo.

En la sección izquierda encontramos observaciones complementarias a GNSS, las cuales marcaremos todas para mejorar los resultados del procesamiento.

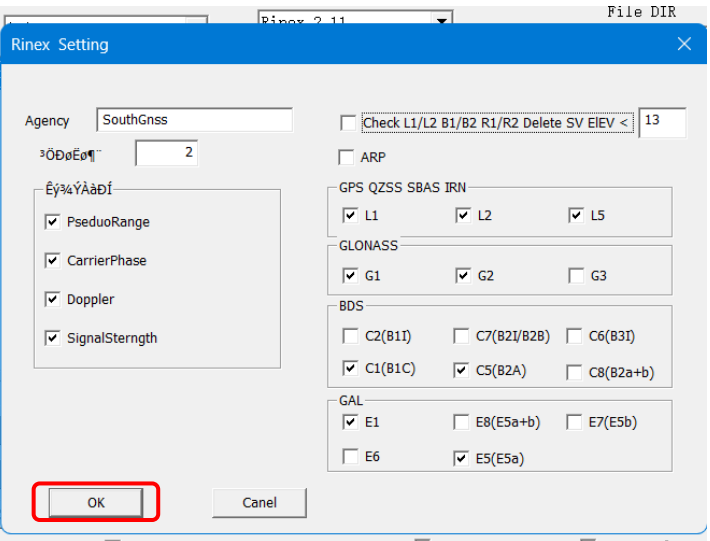

Una vez finalizado todo el proceso de configuración y selección de archivos iniciamos en el proceso de conversión a través del botón 2c.

Y se mostraran los archivos de navegación una vez finalizada la transformación.

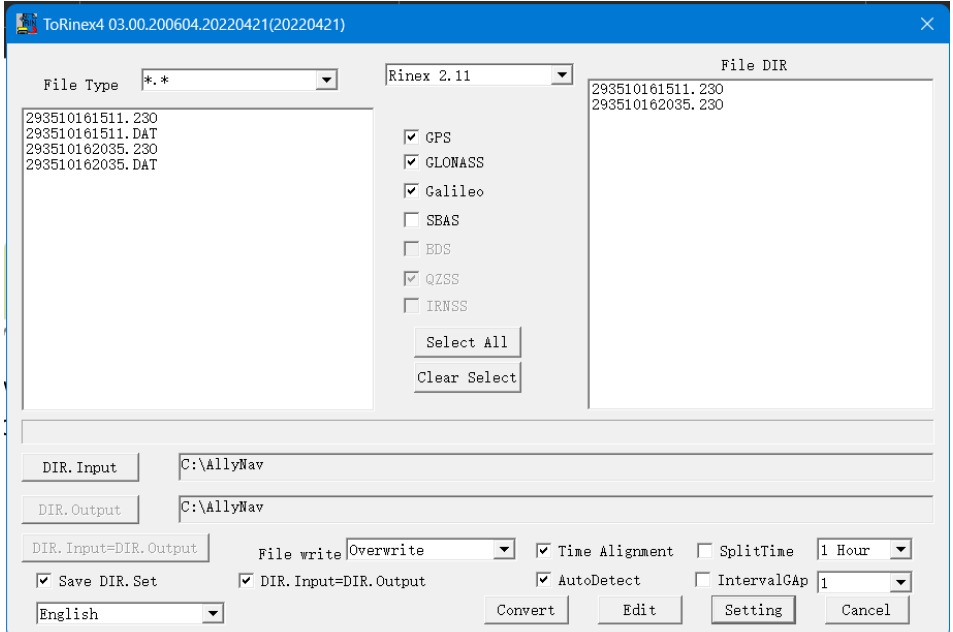

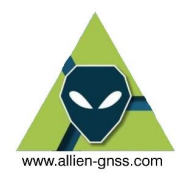

### **4. AJUSTE DIFERENCIAL GNSS.**

Para realizar el ajuste de las observaciones GNSS se requiere un software especial de post proceso para el ajuste diferencial (correcciones base-móvil), en este caso utilizaremos SGO.

En caso de que no se tenga una base, se puede utilizar un software como RTKLIB que realice correcciones mediante modelos.

### **4.1. DESCARGA EFEMERIDES Y BASES**

Debemos definir los puntos base los cuales nos ayudaran a determinar la coordenada del punto que deseamos determinar con precisión y exactitud. Adicional debemos descargar las efemérides satelitales (que son las orbitas de los satélites GNSS).

### **4.1.2. EFEMERIDES**

El archivo de efemérides (orbitas satelitales) las debemos descargar del siguiente FTP (no es un URL):<ftp://gssc.esa.int/gnss/products/>

Para acceder al FTP se debe copiar en la barra de búsqueda del explorador de archivos de Windows.

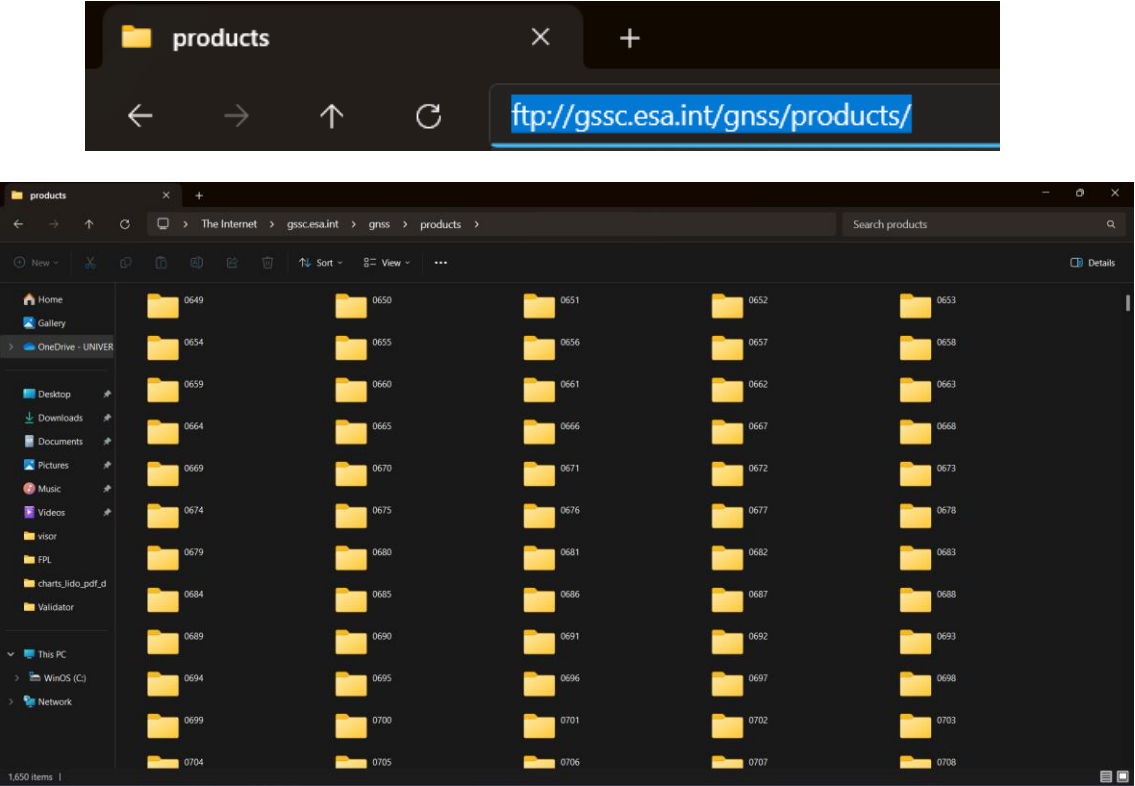

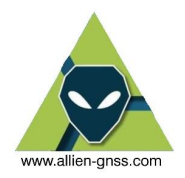

Una vez dentro del FTP encontraremos una serie de carpetas ordenadas por semana GNSS, debemos buscar la carpeta correspondiente a la semana de nuestro rastreo, para ello utilizaremos el [GNSS Calendar](https://www.gnsscalendar.com/) [\(www.gnsscalendar.com\)](http://www.gnsscalendar.com/) de forma libre en nuestro navegador.

Una vez encontrada nuestra carpeta seleccionaremos el archivo de efemérides deseado, existen diferentes entidades que publican las orbites de los satélites, de forma personal recomiendo las del Centro Europeo para la Determinación de Orbitas – CODE, un organismo oficial de procesamiento del IGS y adicional contiene las efemérides de los satélites del GPS, GLONASS, y Galileo.

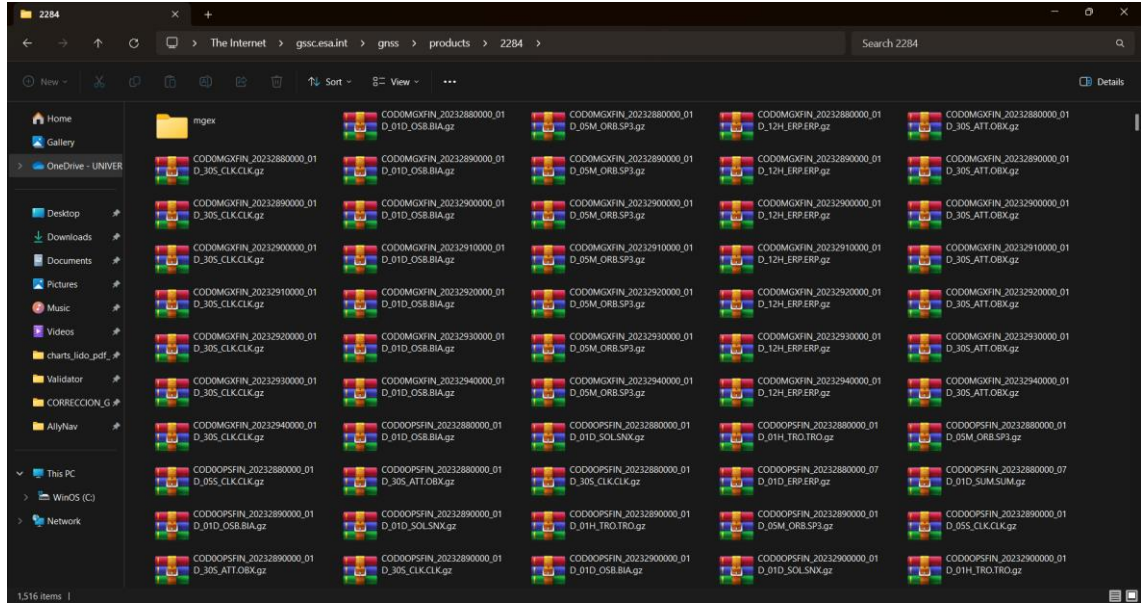

La forma de encontrar el archivo y decodificarlo es la siguiente:

### *COD0OPSRAP\_20232940000\_01D\_05M\_ORB.sp3.gz*

Donde:

COD0: Entidad generadora (CODE).

PSRAP: Tipo de efeméride (Ultrarrápida, rápida, final).

2023: Año en curso.

294: Dia juliano.

ORB: Archivo de efemérides.

La información se encuentra a través de un archivo comprimido, la forma de obtener la información es seleccionando el archivo que deseamos, copiando y pegando en el directorio que deseamos y descomprimir el archivo rar.

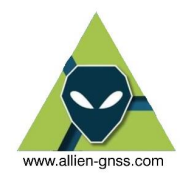

### **4.1.3. DESCARGA DE COORDENADAS BASE.**

Finalmente, el archivo de observación de las bases las obtendremos de forma libre a través del Geoportal IGM [\(www.geoportaligm.gob.ec/portal/\)](http://www.geoportaligm.gob.ec/portal/) con ello nos enlazaremos al marco de referencia geodésico oficial del Ecuador – SIRGAS Ecuador.

En la sección de Descargas – Visor GNSS podemos acceder a la información, es importante tener una cuenta creada.

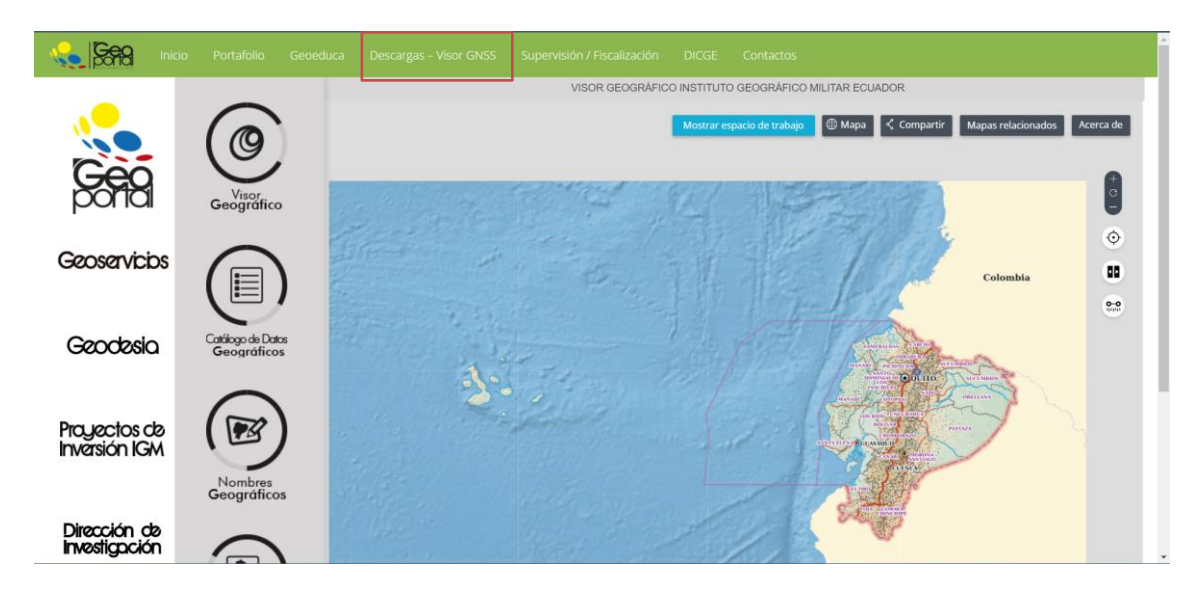

En caso de no tener una cuenta nos podemos registrar en el enlace que se muestra debajo. O accedemos con nuestras credenciales registradas en caso de tenerlas.

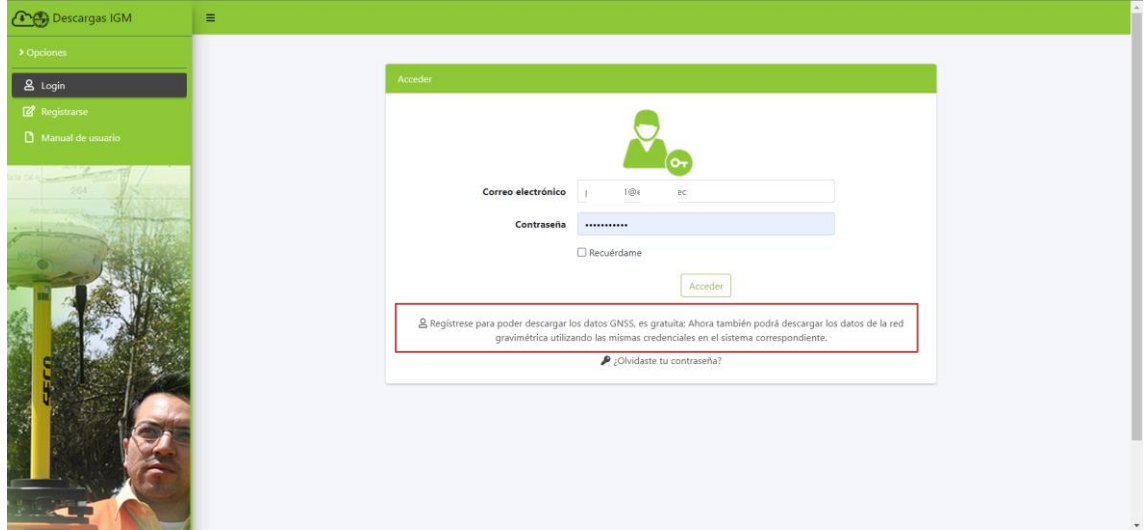

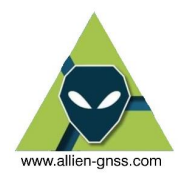

A continuación, se desplegará el visor de la REGME donde podemos conocer las Estaciones de Monitoreo Continuo que están rastreando datos GNSS de forma continua las 24 horas, los 7 días de la semana y determinar en función a su ubicación nuestras bases, es importante recordar que la distancia máxima que podemos procesar en software comercial es 100 km de línea base y solo utilizar estaciones propiedad del IGM.

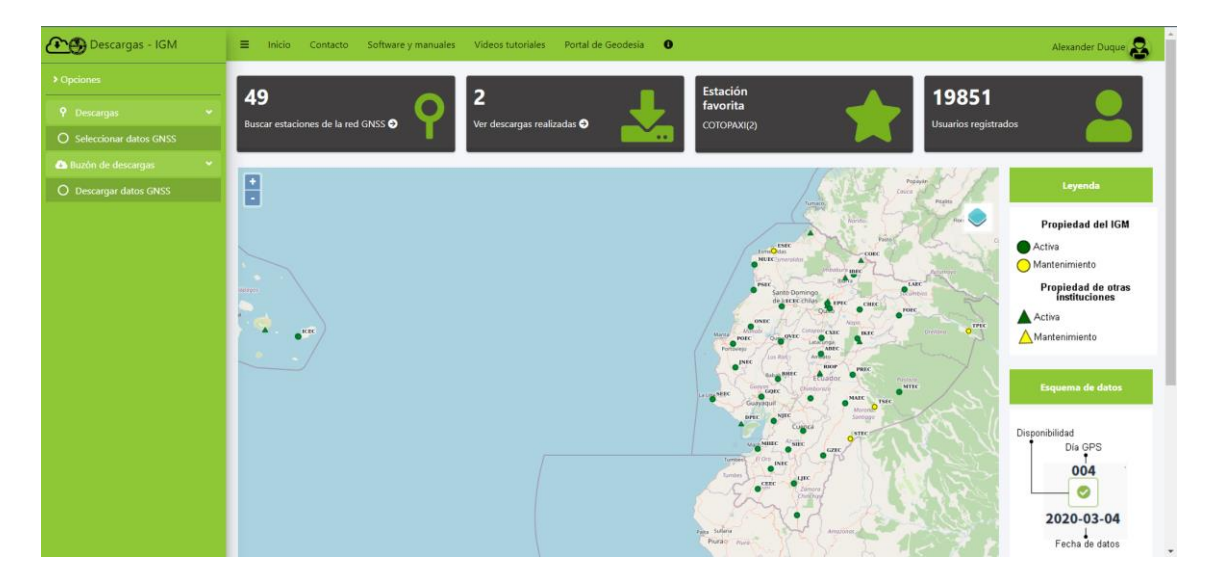

Una vez seleccionada la base solo dando clic sobre la estación deseada y procedemos a marcar la fecha en la cual realizamos el rastreo GNSS. Se recomienda digitar la fecha de forma manual la fecha.

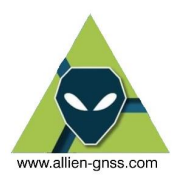

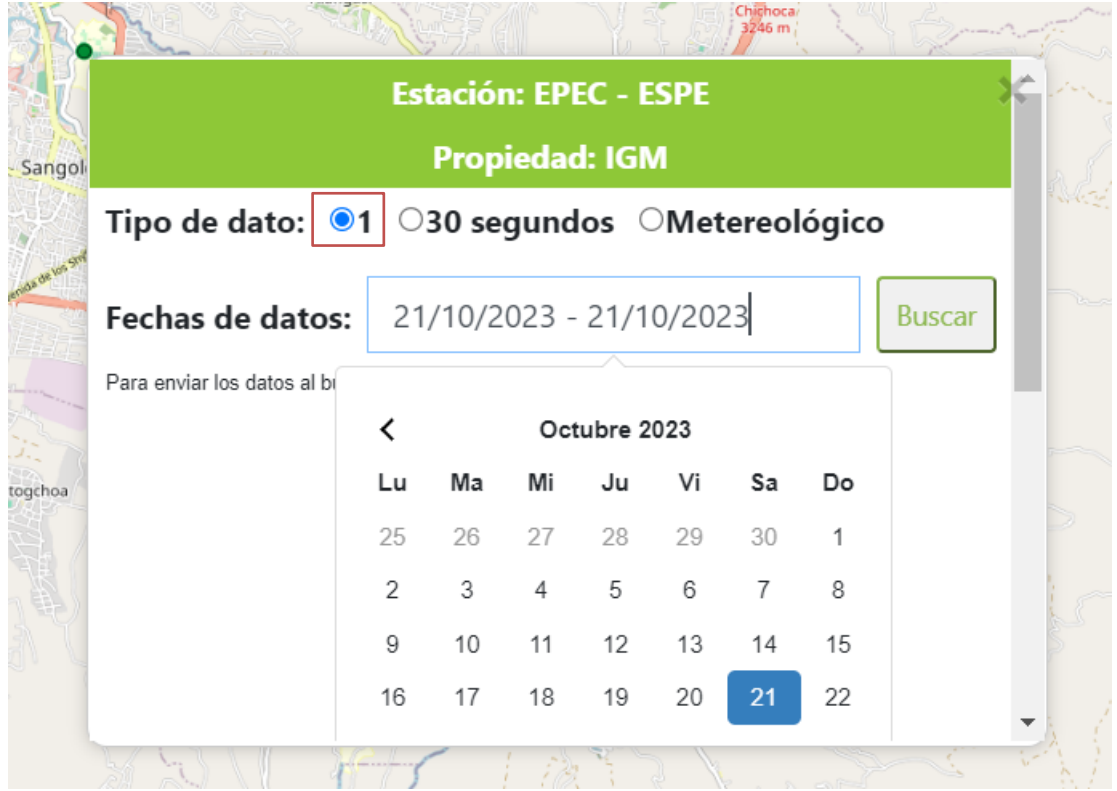

Una vez digitada la fecha comprobamos la disponibilidad de datos, es importante utilizar los datos a 1 segundo y que aporta mayor nivel de información.

Una vez que nos salga la disponibilidad lo único que se debe hacer es dar clic sobre el visto verde. A lo que nos saldrá una advertencia de que se envió los datos al buzón de descargas y que no podemos descargar más de 5 archivos al día.

No debemos olvidar de descargar la ficha técnica de la estación la cual es la monografía que contiene las coordenadas que debemos utilizar para el ajuste. (4b)

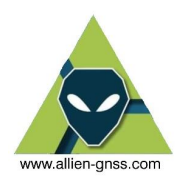

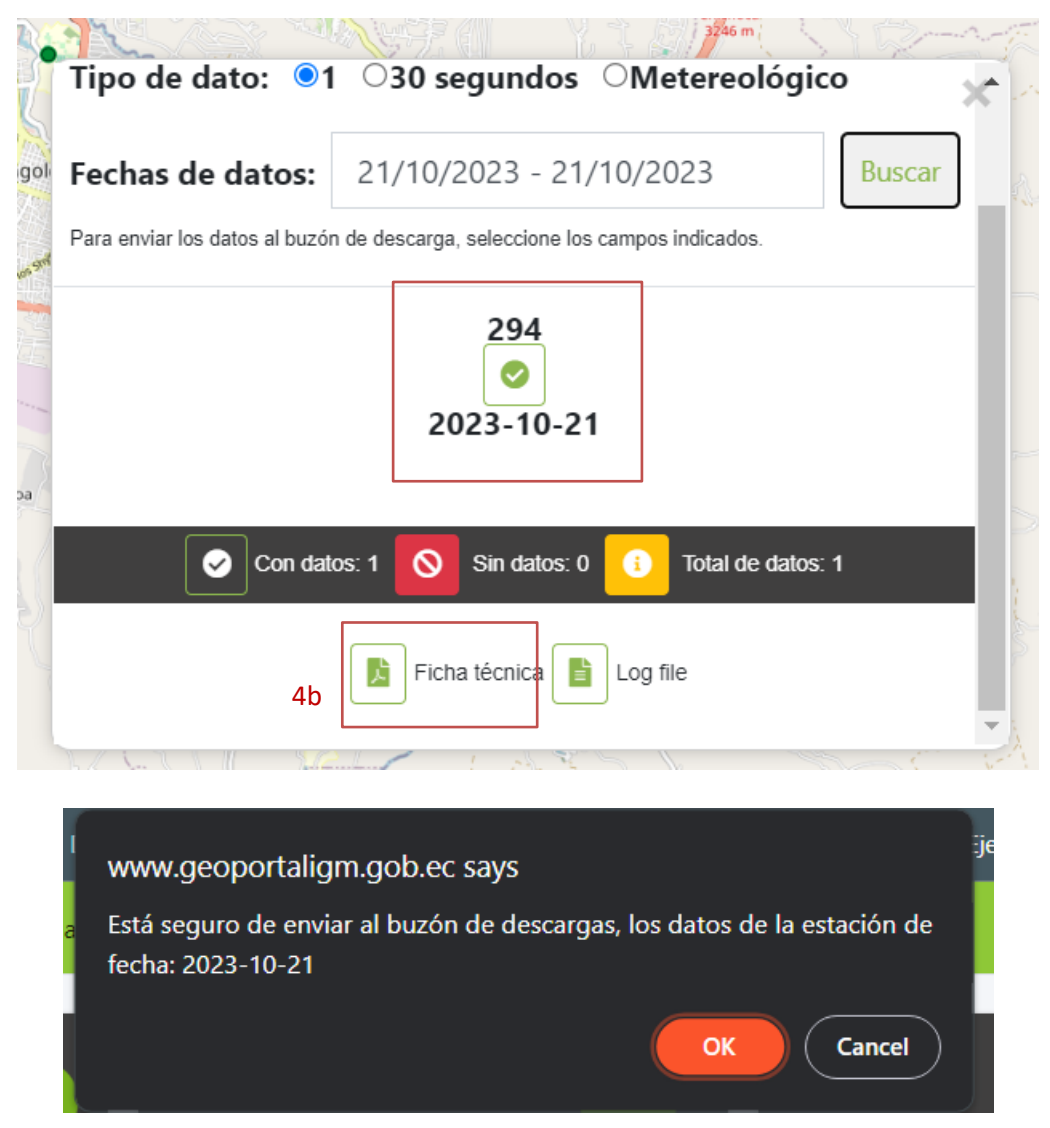

Para acceder a la descarga de los datos de las bases nos debemos dirigir a la sección de descarga de datos GNSS.

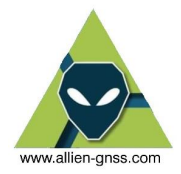

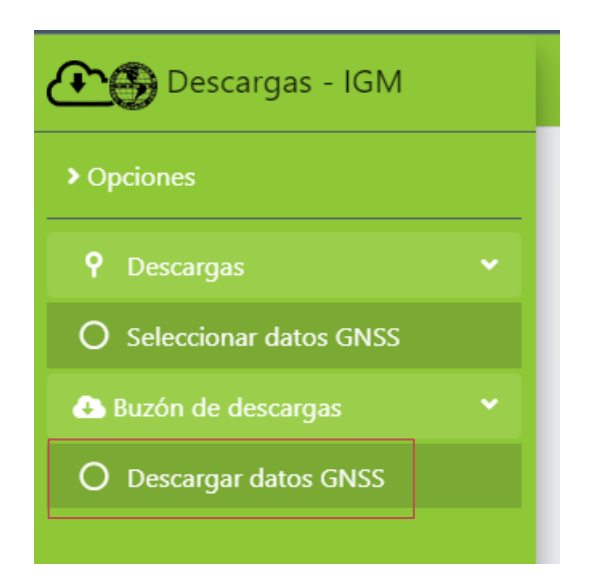

Aquí nos aparecerán las estaciones que deseamos obtener los datos y simplemente descargamos el FTP.

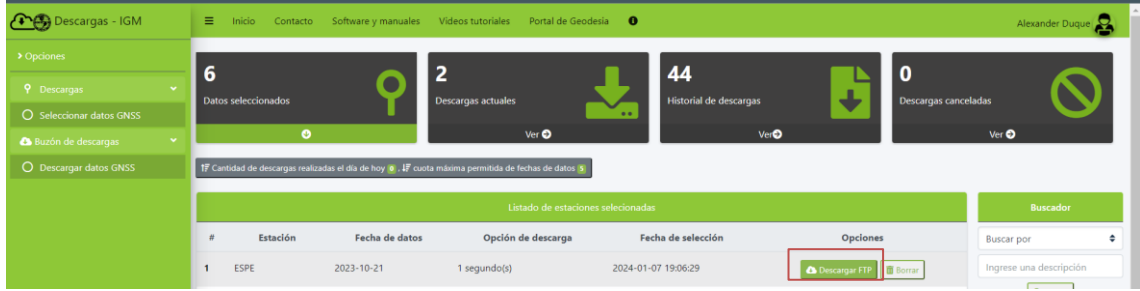

Y confirmamos el archivo a descargar.

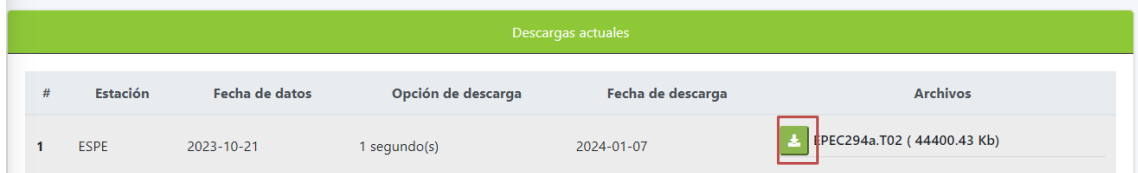

La REGME IGM utiliza receptores de la marca Trimble, por lo que las coordenadas de las bases se encuentran en un formativo nativo *.T02* que es propio de la Trimble (similar al .DAT), para transformar a formato RINEX se debe utilizar la herramienta de Trimble Convert To Rinex, misma que podemos descargar de la pagina de Trimble de la pagina [https://forms.trimble.com/support\\_trl.aspx?Nav=Collection-40773&pt=Trimble%20RINEX](https://forms.trimble.com/support_trl.aspx?Nav=Collection-40773&pt=Trimble%20RINEX)

El procedimiento de utilización es el siguiente:

a. En la pestaña de File, Open podremos buscar el archivo .T02 que hemos descargado del geoportal para cargar en SGO.

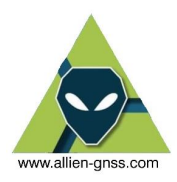

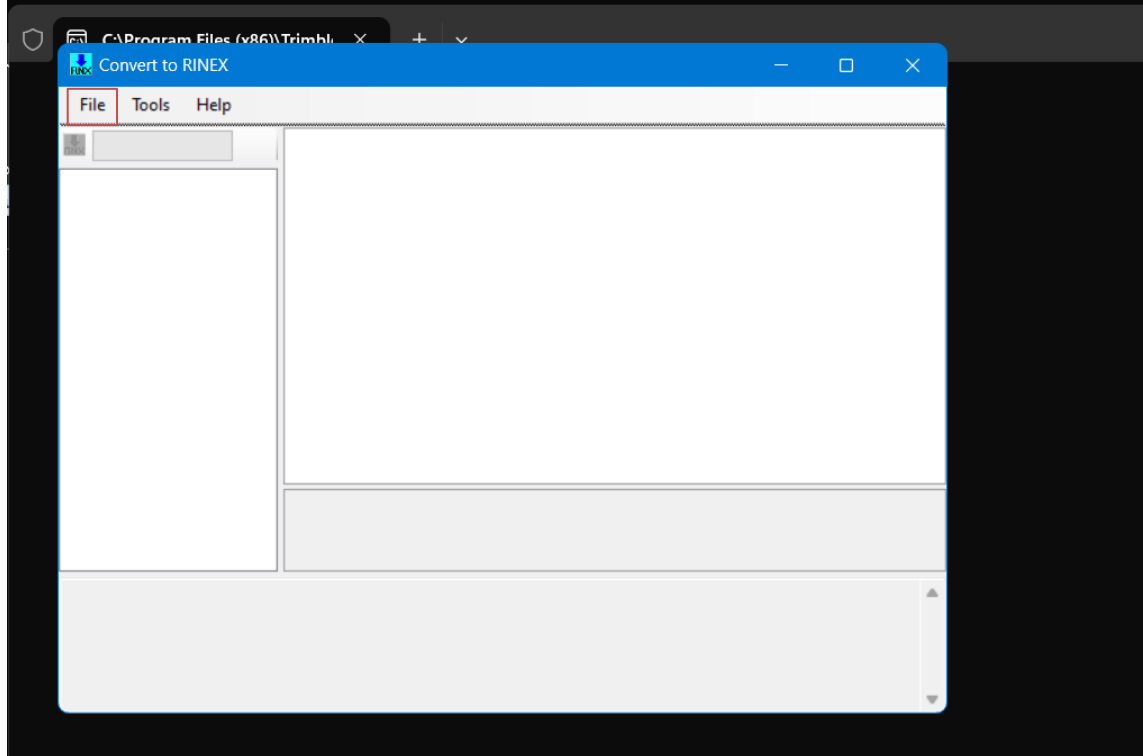

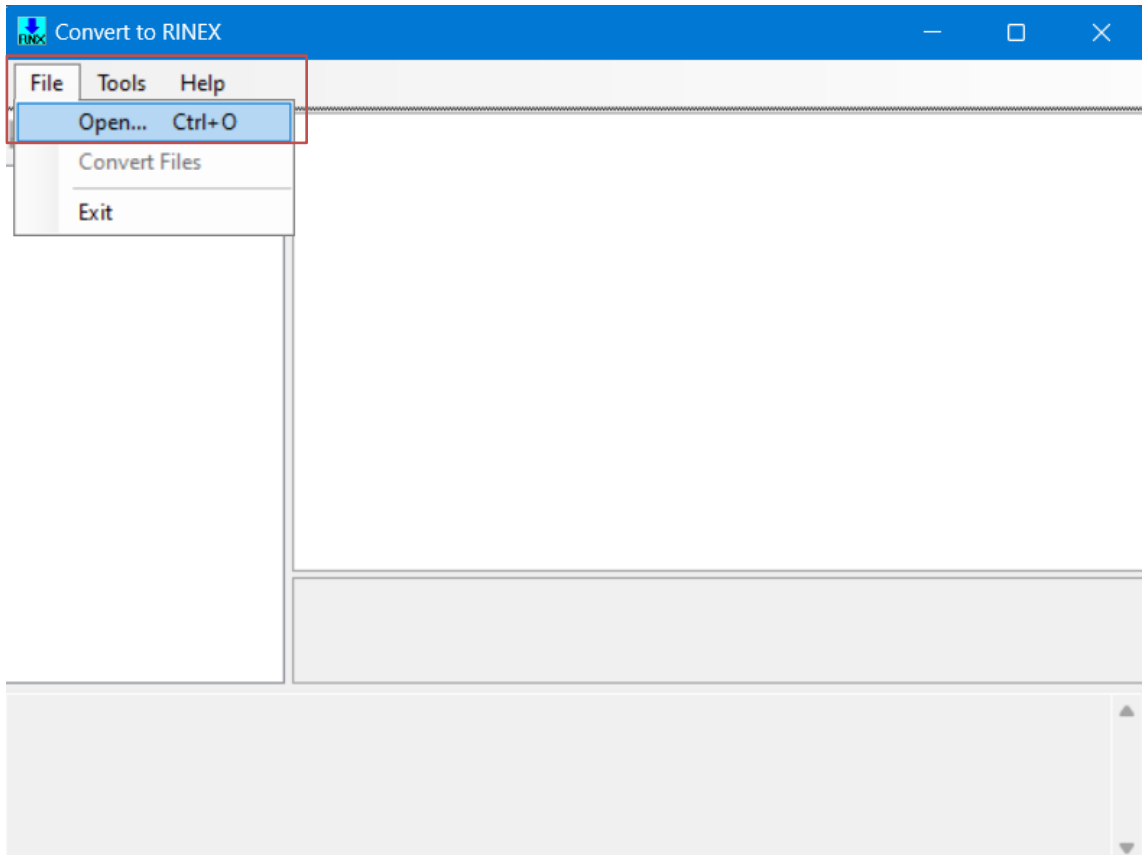

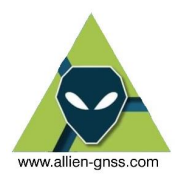

Una vez encontrado el archivo lo abrimos.

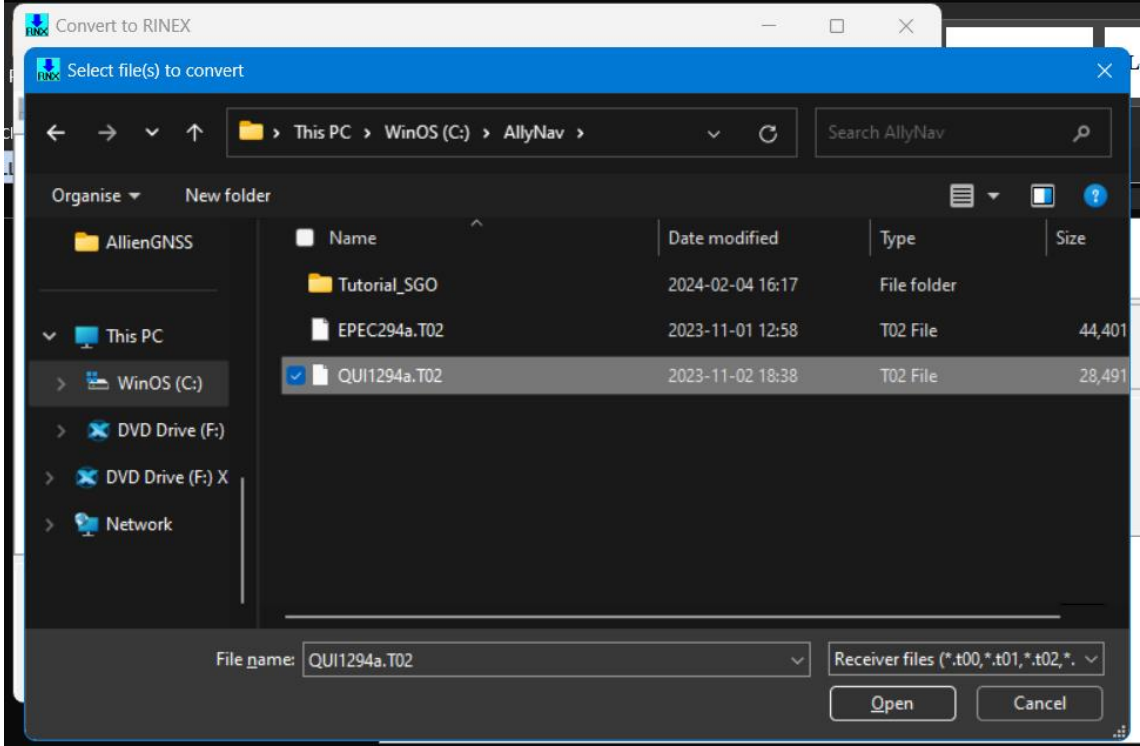

El proceso de lectura es automático y dependerá del peso del archivo y los recursos del computador, recordando que un archivo de REGME a un segundo corresponde a 86 400 líneas de observaciones GNSS.

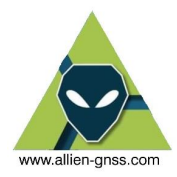

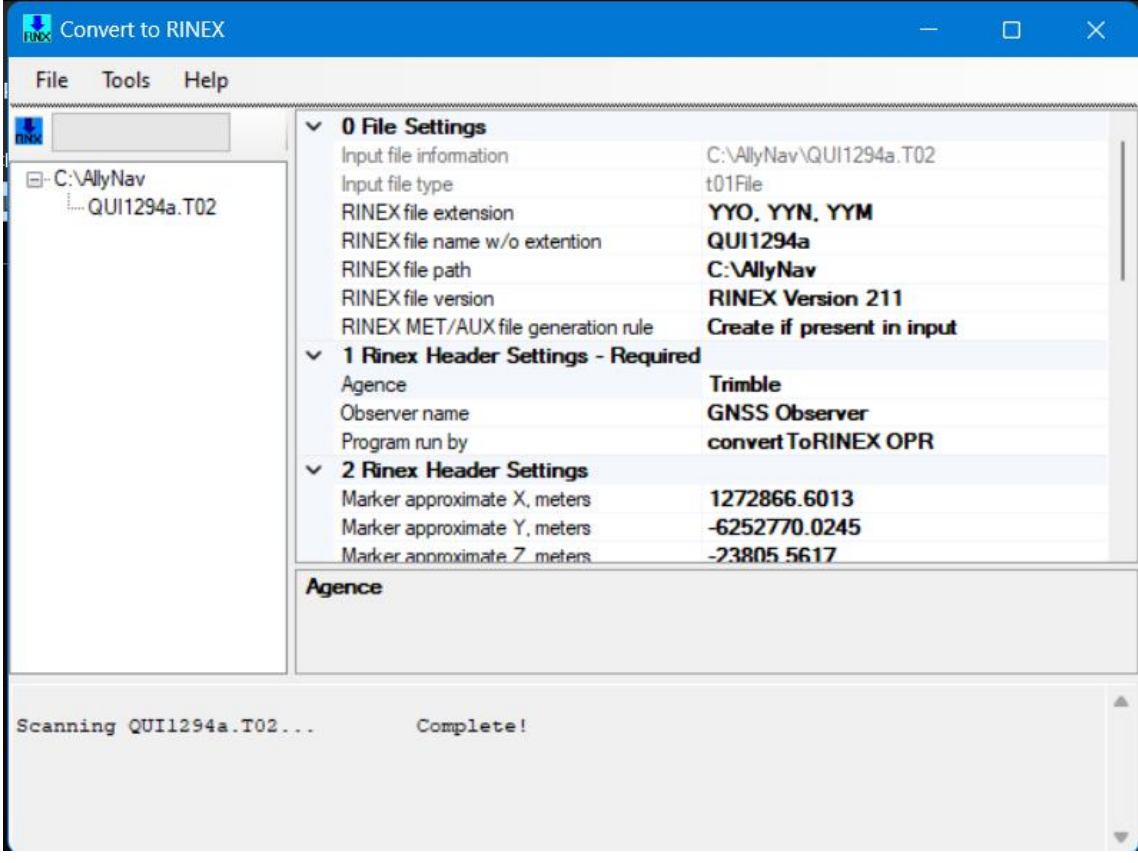

Una vez que se haya completado la lectura debemos realizar el proceso de transformación, donde los archivos RINEX quedaran almacenados en la misma carpeta de donde se cargo el archivo .T02 original.

En la sección de File, convert File.

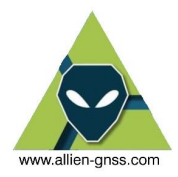

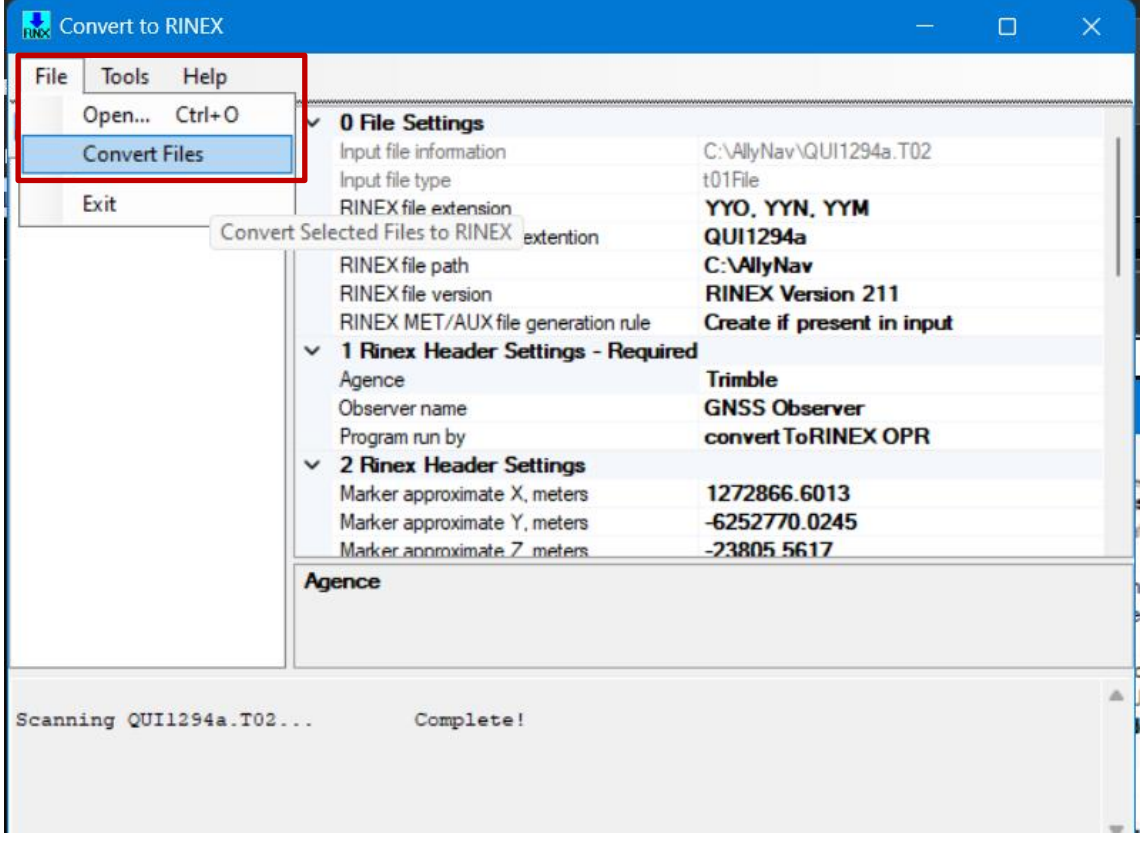

### **4.2. AJUSTE LINEAS BASES**

Una vez se tenga toda la información descargada la información completa y necesaria, el primer paso es crear un nuevo proyecto y definir los parámetros del trabajo, nos dirigimos a la pantalla principal de SGO, sección de "Common Operation" -> "New" como se muestra en la figura 4a.

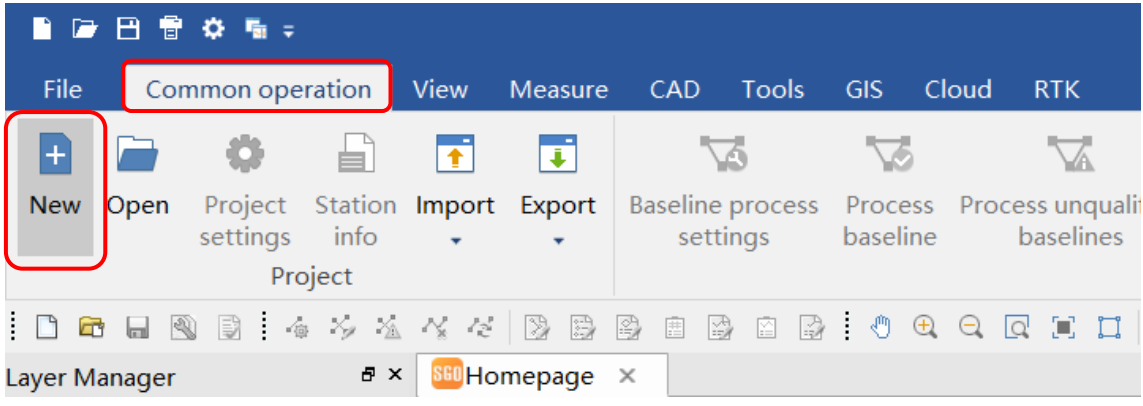

#### *Figura 4a*

A continuación, se desplegará la pantalla de configuración inicial en la cual escogemos las unidades en las cuales deseamos trabajar (en nuestro caso utilizaremos el sistema métrico), y escogemos el nombre del proyecto, por defecto lo llama por la fecha de creación y el directorio por

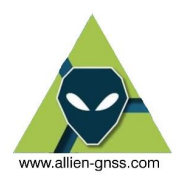

defecto es en la carpeta de Documentos del computador. Ambos parámetros pueden ser cambiados sin ningún problema.

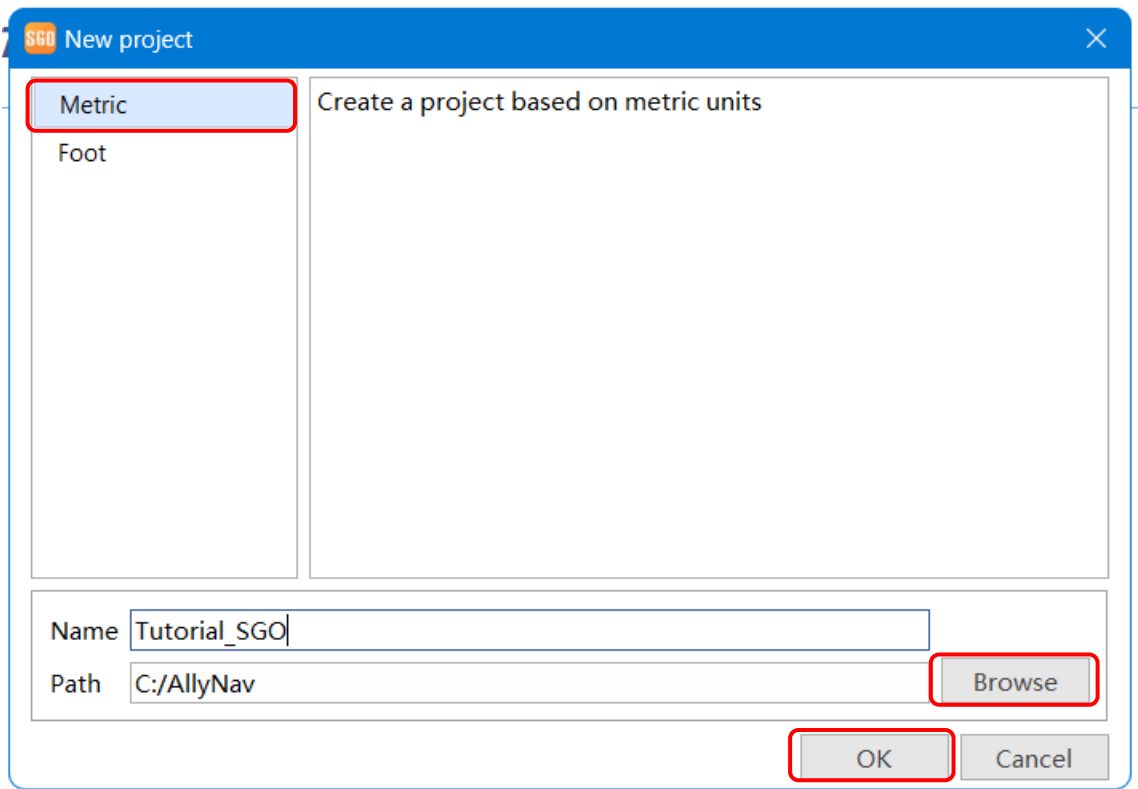

A continuación, empezaremos a rellenar la información que nos solicita el programa, el primer apartado a llenar es

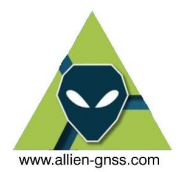

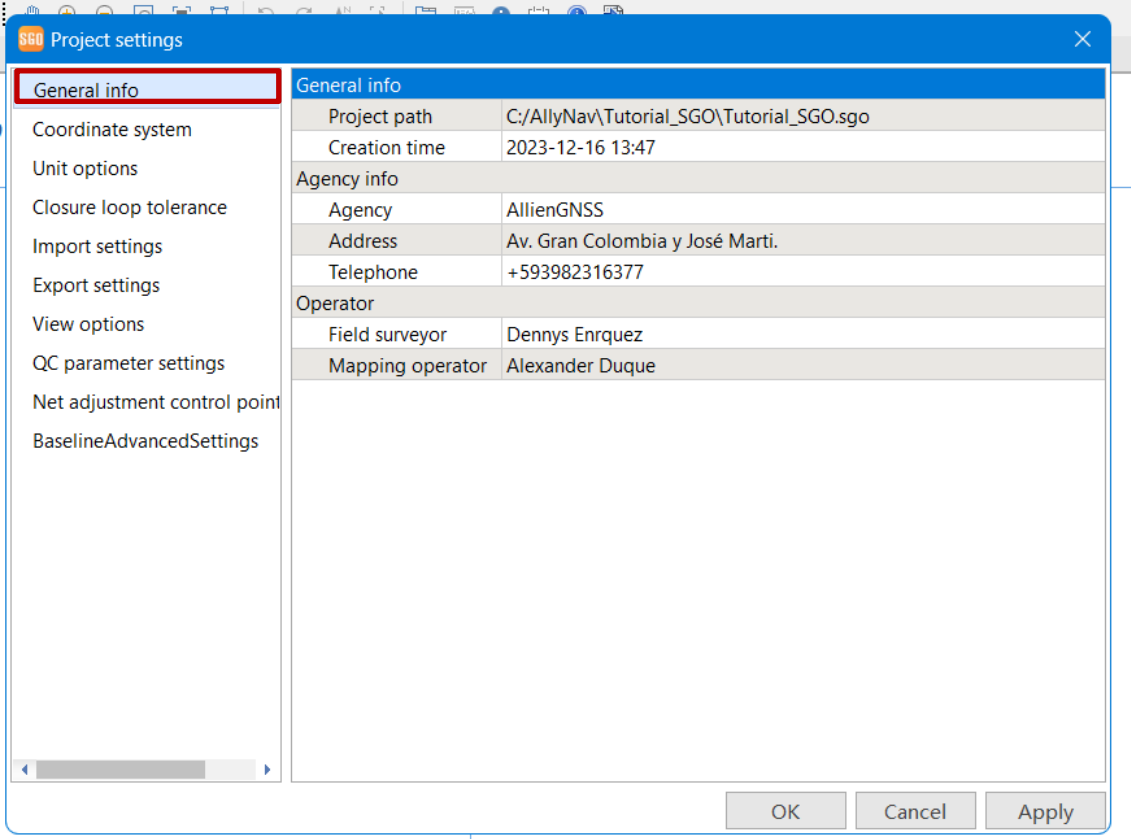

A continuación, empiezan los parámetros técnicos que definirán el ajuste GNSS desde la pestaña de "Coordinate System"

### **1. Sistema de referencia.**

GNSS trabaja en un sistema de referencia espacial (X Y Z), por lo cual debemos definir un elipsoide de referencia el cual nos va a entregar coordenadas de latitud  $(\varphi)$ , longitud  $(\lambda)$  y altura elipsoidal h. Por defecto el software nos marca el sistema CGCS2000 de China es **OBLIGATORIO** cambiarlo al Sistema de Referencia Geodésico Oficial para Ecuador – **SIRGAS ECUADOR**, el elipsoide del Sistema de Referencia Geodésico de 1980 (GRS80) definido por la Unión Internacional de Geodestas y Geofísicos en 1980 (IUGG 1980).

### *Nota el sistema GRS80 es similar al WGS84 hasta el orden de las decimas de milímetros y se concluye que son equivalentes para fines prácticos.*

### **2. Proyección.**

Una vez definido el elipsoide de referencia (GRS 1980) podemos proyectar la superficie esférica de la Tierra a través de un plano y obtener coordenadas planas Este y Norte (utilizadas en topografía y proyectos similares).

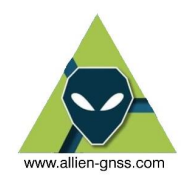

- 1. Para ello en este caso utilizaremos la proyección definida por Gauss-Kruger (la cual es la base de la UTM), y es la que se utiliza en la mayoría de los proyectos en Ecuador,
- 2. El sistema de coordenadas positivas es Este Norte.
- 3. La UTM (Gauss-Kruger) está dividida en zonas, en el caso de Ecuador continental está en las zonas 17 y 18 Norte y Sur respectivamente, mientras que las Islas Galápagos se ubican en las zonas 15 y 16 norte y sur. La cobertura de cada zona UTM es de aproximadamente +- 3° a cada lado desde el meridiano central.

En todos los casos el origen de latitudes serán el ecuador (0°0'0"), el factor de escala en el meridiano central será 0.9996, el falso este será: 500 000

3.a. El resto de los parámetros dependerá de las zonas de la siguiente manera:

### *ECUADOR CONTINENTAL*

### *ECUADOR INSULAR*

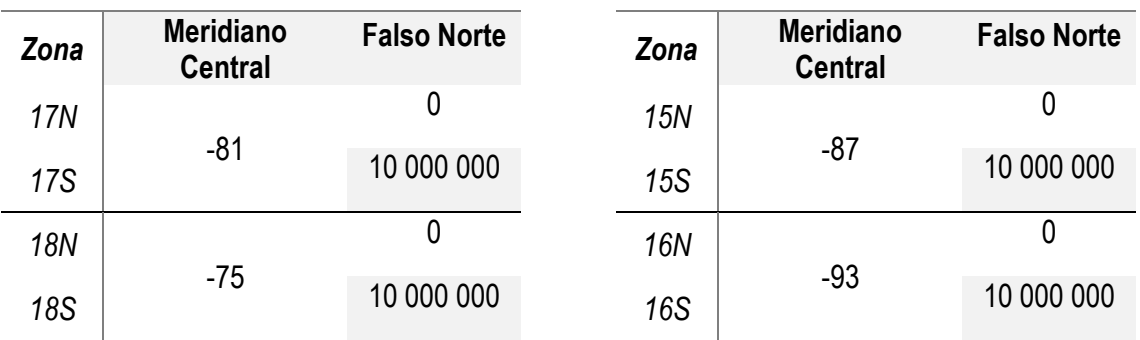

4. Se puede definir una proyección local como el caso de la TMQ, TM Rumiñahui, TM Guayaquil entre otras de forma similar.

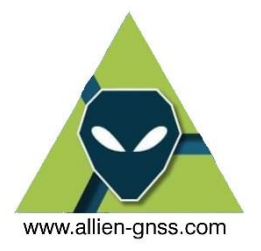

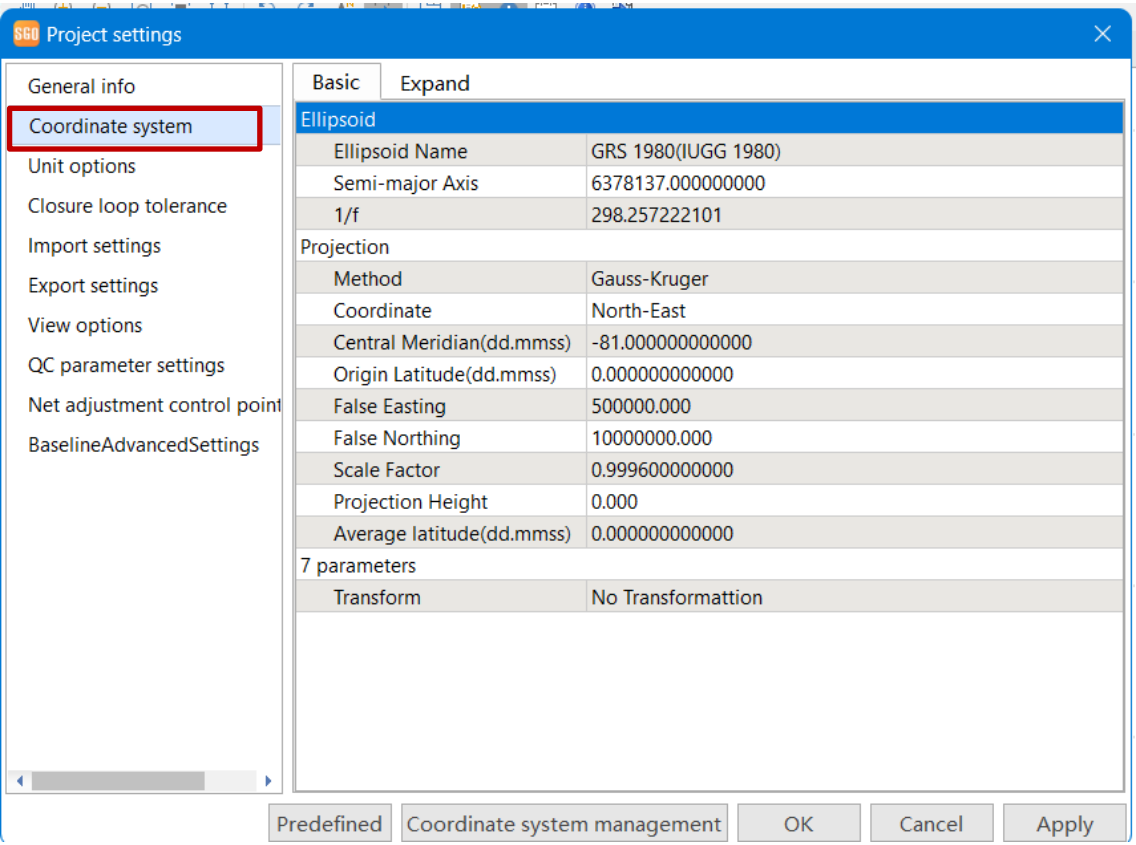

Si deseamos utilizar un modelo de ondulaciones geoidales (para obtener alturas referidas al nivel medio del mar o geoide) debemos utilizar la pestaña de Expand y cargar el modelo deseado. Sin embargo el Instituto Geográfico Militar pose una calculadora propia para el Ecuador que depende de las coordenadas obtenidas del ajuste: <https://www.geoportaligm.gob.ec/portal/index.php/calculo-de-altura-geoidal/>

Recordando que la altura nivelada se puede obtener de la forma

 $Altura$  Nivelada =  $Altura$  Eliposoidal - Ondulación Geoidal

### **3. Unidades**

Para la precisión de unidades trabajaremos en base a las necesidades requeridas, siendo la unidad de mediada el metro y obteniendo sus precisiones al orden de los milímetros (precisión al 3er decimal) y las unidades angulares (coordenadas geodésicas latitud longitud) debemos asegurar su precisión al orden del 5to decimal (para fines geodésicos).

En el tipo de coordenadas disponemos de 3 opciones:

3.a. XYZ – Son coordenadas ECEF (cartesianas globales o espaciales) utilizadas en GNSS referidas al geocentro y el ITRS, no son utilizadas en topografía.

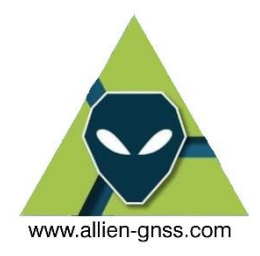

3.b. BLH – Son coordenadas geodésicas (geográficas) referidas a un elipsoide de referencia (GRS80/WGS84), corresponden a latitud, longitud y altura elipsoidal (altura geométrica no utilizada en Ecuador)

3.c. xyz – Son coordenadas planas este-norte y altura ortometrica (altura física referida al nivel medio del mar o geoide) y responden a un elipsoide de referencia proyectado.

Finalmente, en el sistema de tiempo podemos utilizar el sistema UTC o el tiempo local para visualizar la hora y el día del levantamiento, recordando que el Ecuador continental tiene el huso horario UTC-5

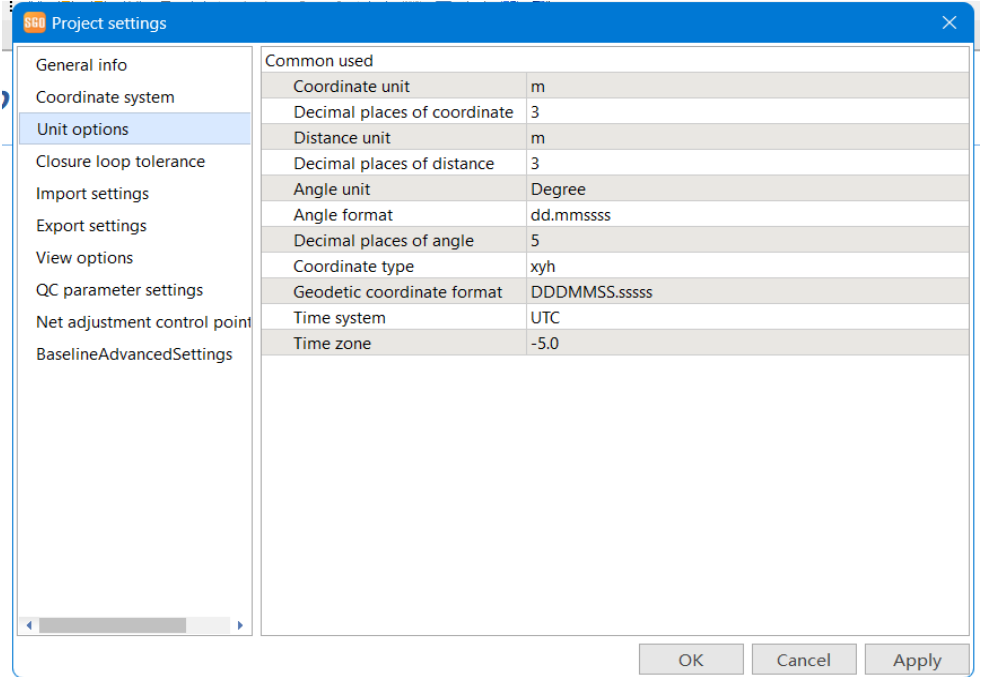

4. En la opción de "Import settings" definiremos el intervalo de procesamiento, es recomendable trabajar a 15 segundos, pero dependerá de los fines.

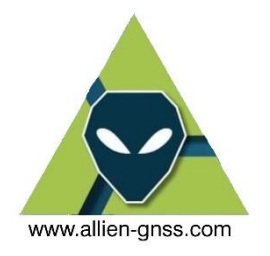

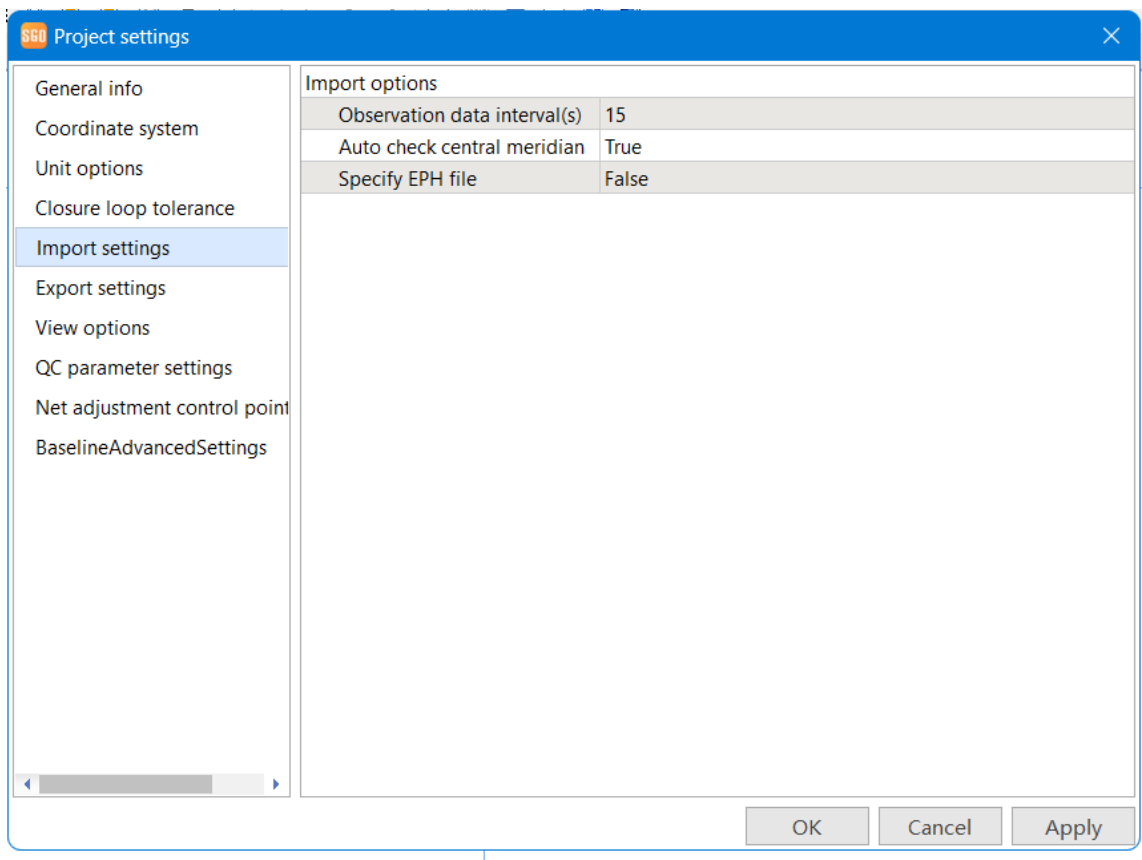

- 5. En la sección de "QC parameters settings" definiremos la máscara de elevación y el modelo ionosférico
	- a. La máscara de elevación es el ángulo con el que recepta las señales satelitales por encima del horizonte, reduce el error troposférico. Por lo general se recomienda entre 10° a 15°.
	- b. El modelo ionosférico realiza las correcciones por el TEC.

El resto de los parámetros se quedan por defecto.

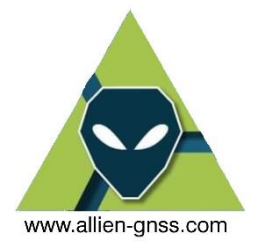

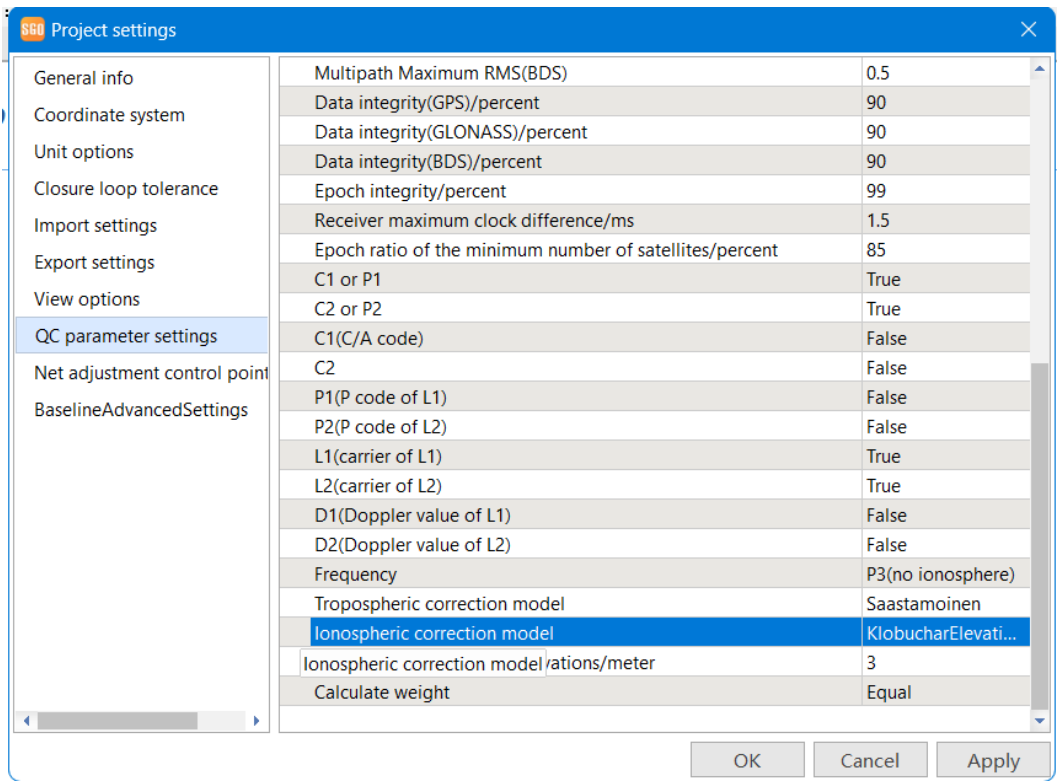

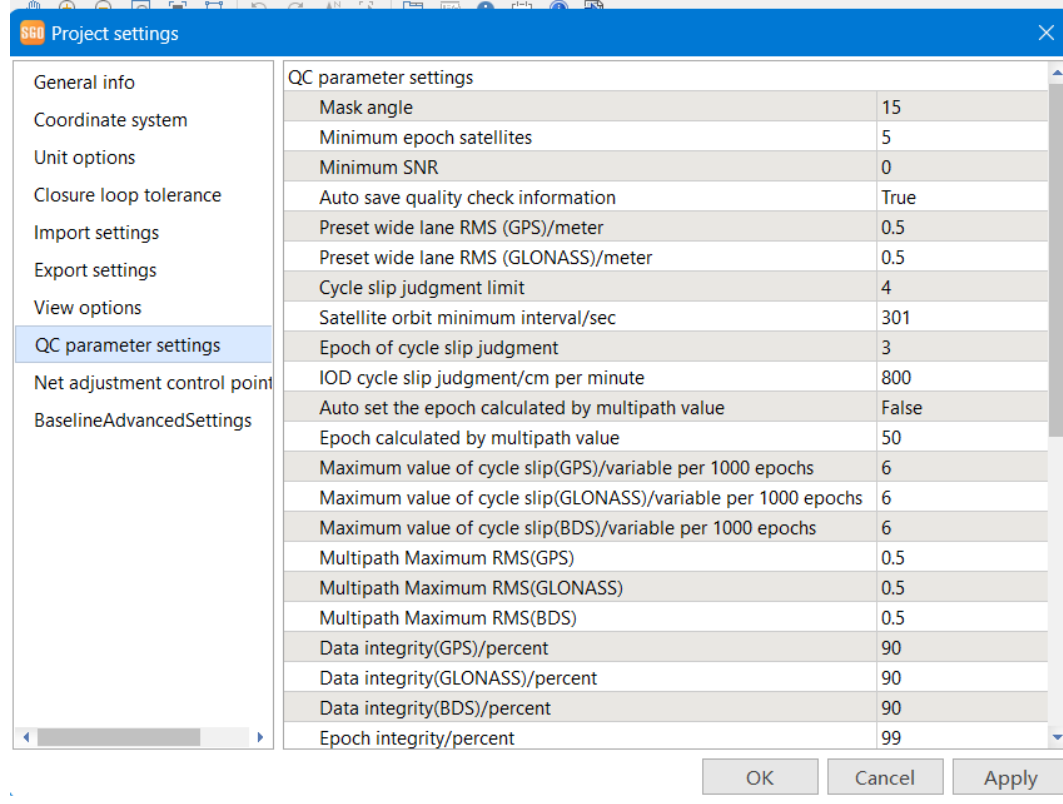

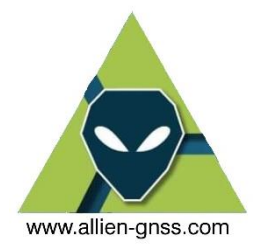

Con toda la información lista, aceptamos y aplicamos los cambios, lo que nos llevara al workspace del proyecto configurado de manera deseada, donde procedemos a la carga de los archivos.

Aquí cargaremos los archivos de observación desde la pestaña de "Common Operartion" -> "Import"

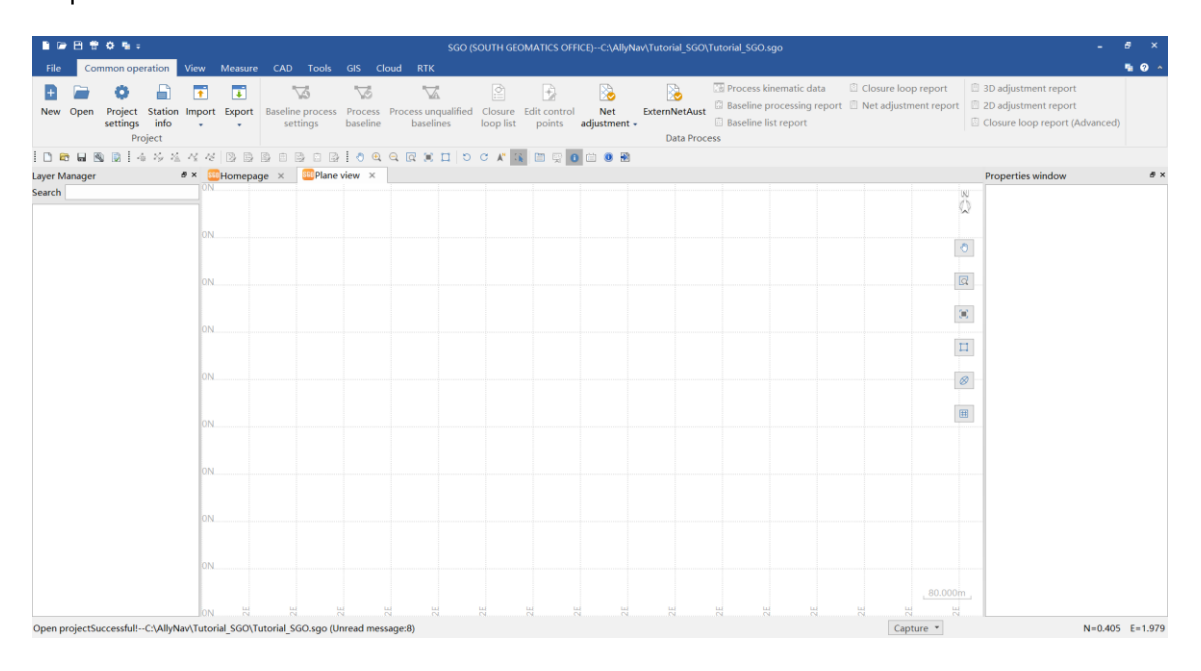

Desde aquí podemos acceder a los a los archivos RINEX.

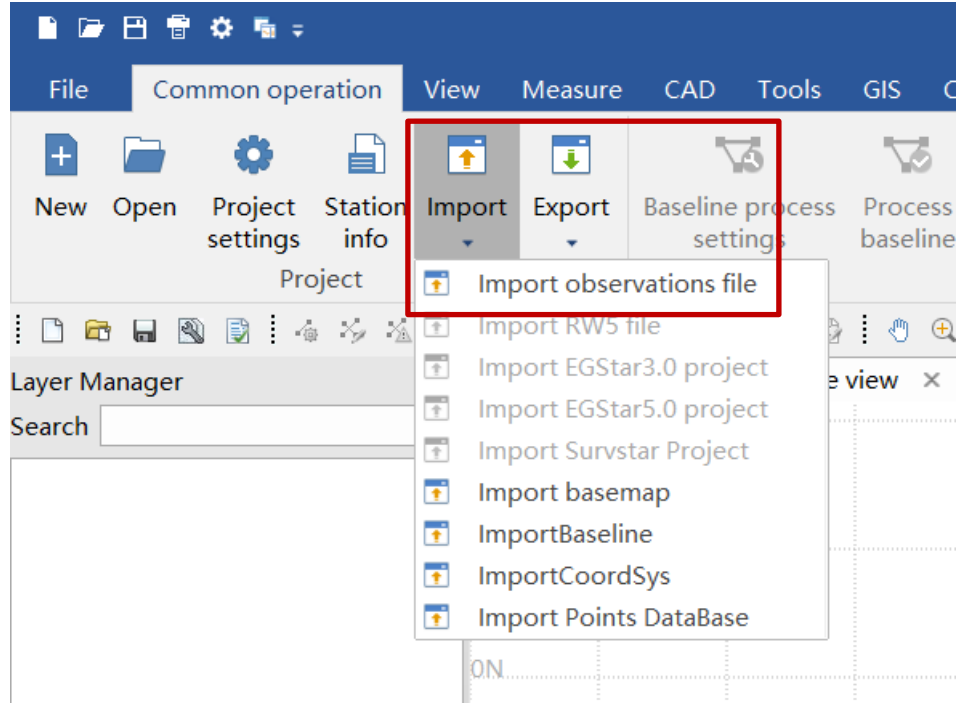

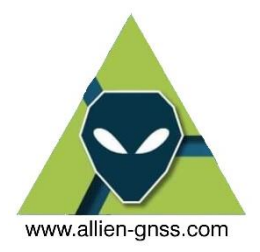

Desde esta opción podemos seleccionar el archivo RINEX deseado en la carpeta donde se encuentran y añadirlo al Workspace.

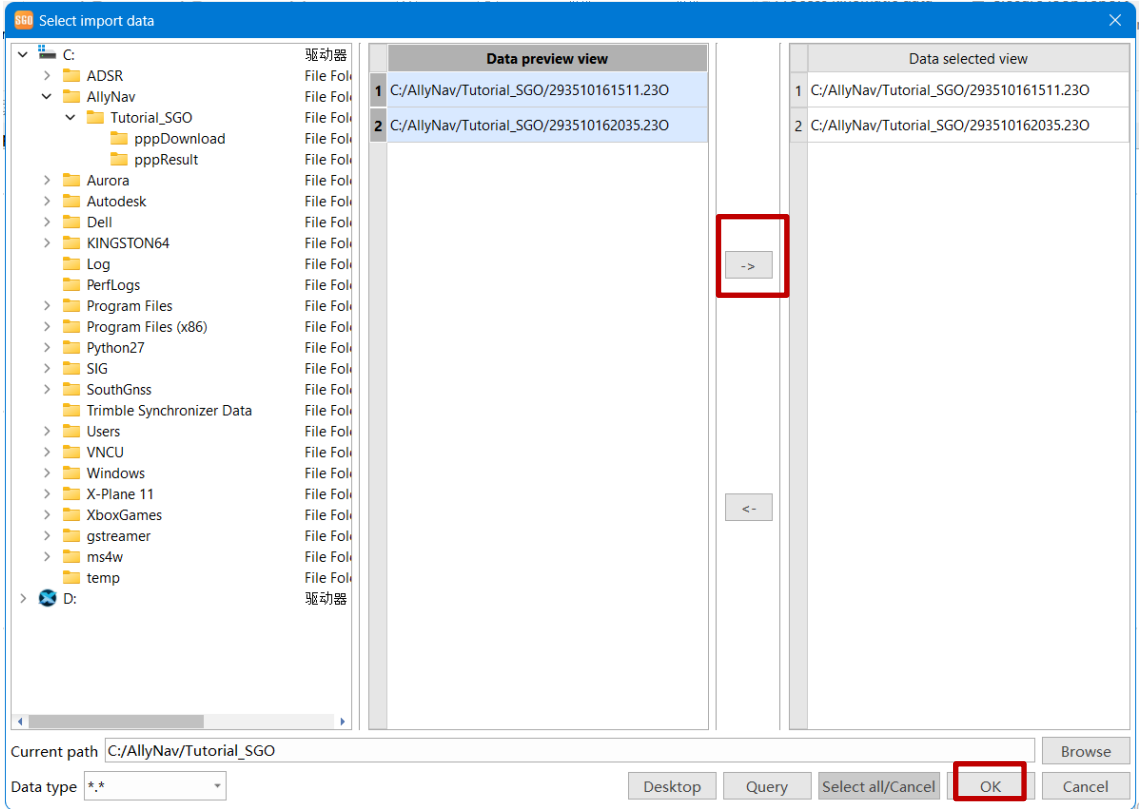

Con los archivos seleccionados al momento de cargarlos nos aparece la ventana de configuración en la cual podemos cambiar el nombre del punto, y alterar o corroborar la altura de la antena junto a su referencia. Se anexa el archivo tipo atx de calibración de la antena para definirlo en la biblioteca de SGO, se lo cargara dando clic en el botón "Import ATX"

Si no hay ningún cambio por realizar aceptamos la ventana, en caso de necesitar algún cambio debemos marcar el punto a editar y clic en modificar.

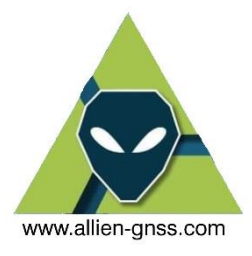

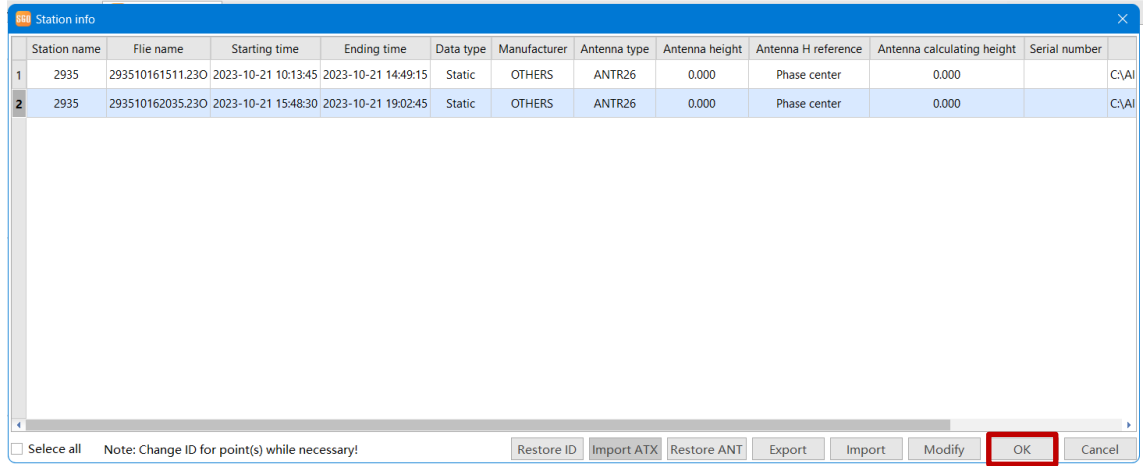

Una vez cargados los archivos del punto móvil y del punto base cargamos el archivo de efemérides, recordando que para posicionamiento de alta precisión se requiere utilizar las efemérides de los satélites con los que se va a trabajar, las efemérides publicadas por el CODE contienen las soluciones para GPS, GLONASS y Galileo.

Como hemos descargado el archivo previamente debemos cargarlo en SGO, para ello desde la pestaña de "Measure" – "Precise ephemeris"

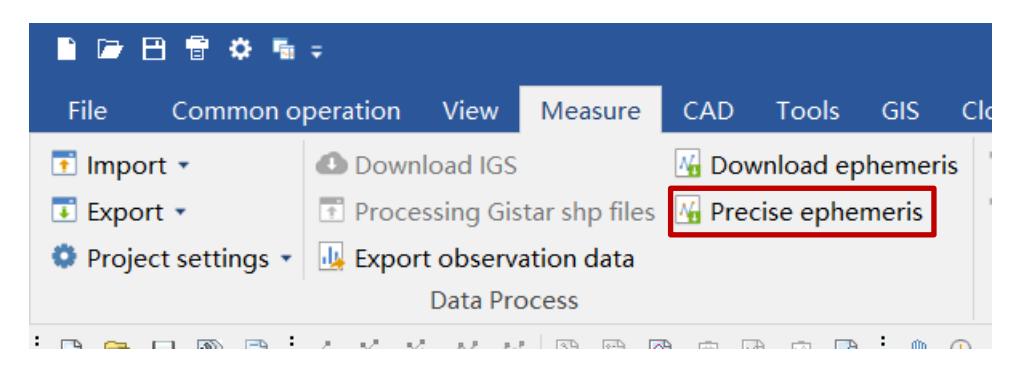

A continuación, seleccionaremos todos los archivos del workspace, seleccionaremos "Specify Sp3 File" donde escogeremos el archivo donde se encuentre guardado. Y definiremos que cada RINEX utilizara las efemérides especificadas. Cuando se encuentre todo configurado podemos salir de la ventana.

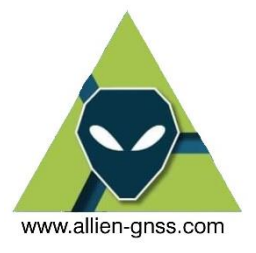

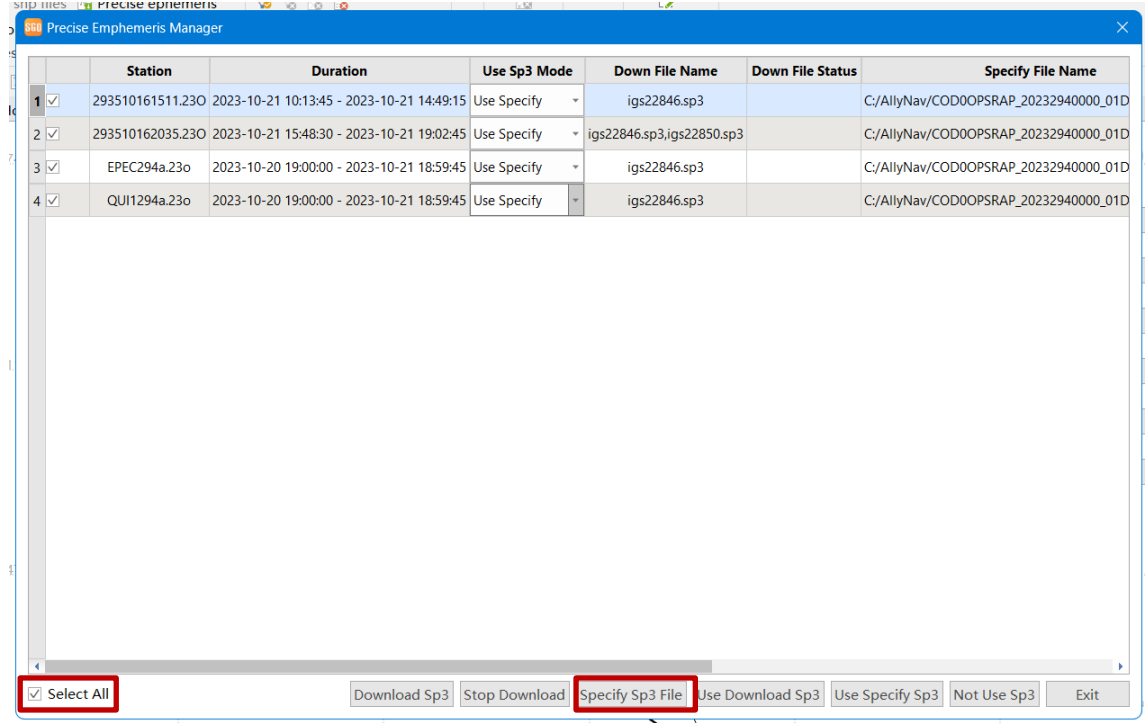

Con toda la información cargada, el workspace tendrá la siguiente forma, ahora debemos asignar las coordenadas de las bases, mismas que las tomaremos de las fichas técnicas que descargamos del geoportal.

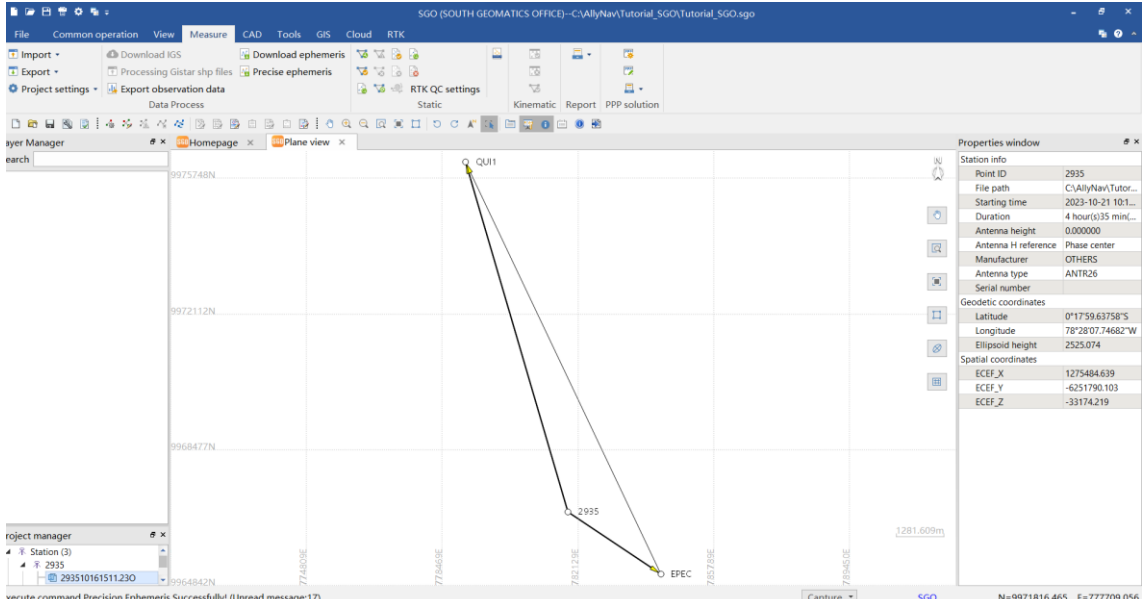

Marcamos el punto base, clic derecho, editar punto de control

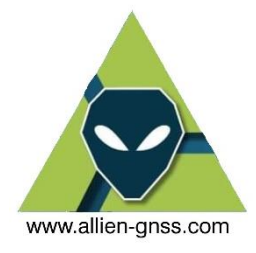

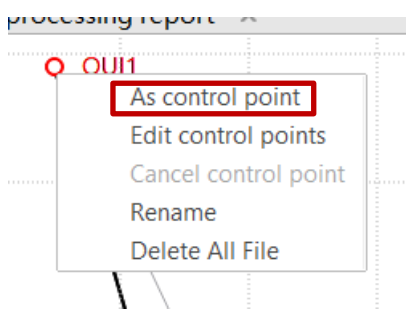

Aquí definiremos las coordenadas del target (salida) las cuales serán planas y las coordenadas de control (monografías) en XYZ.

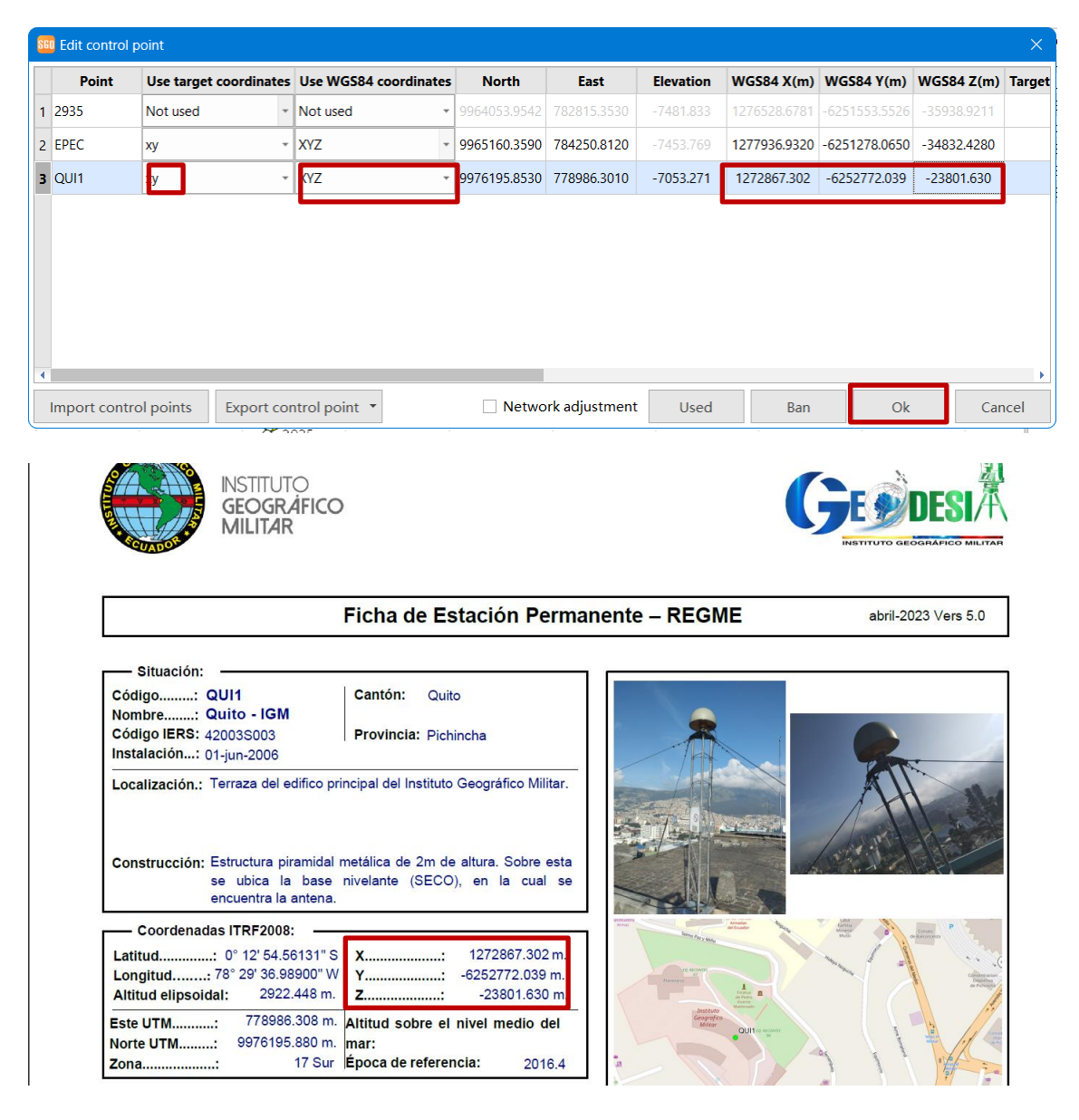

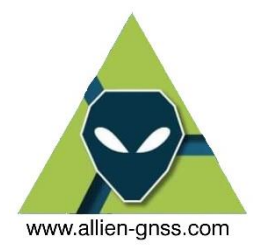

Aceptamos los cambios, y lo siguiente es definir el sentido de las líneas, en donde el sentido del vector debe ser de la estación de monitoreo continuo o base hacia el punto móvil desconocido.

Para ello tenemos dos opciones, podemos manejar desde el panel lateral izquierdo o en el workspace.

De ambas formas el procedimiento es marcar la línea base deseada, clic derecho e invertir línea base.

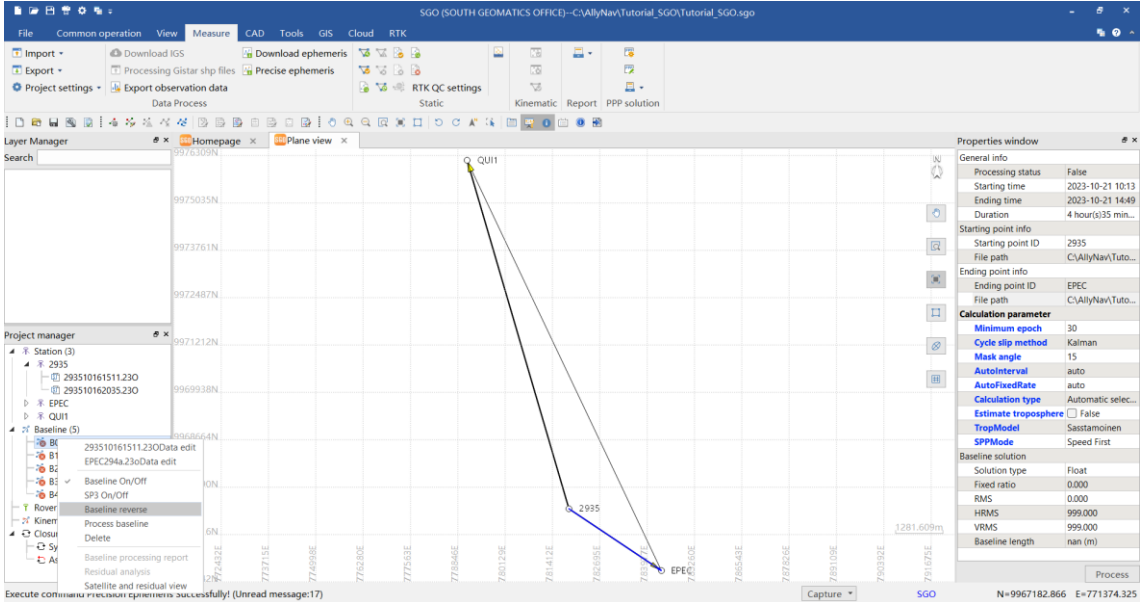

Es importante definir los parámetros de procesamiento bajo los siguientes parámetros:

- 1. Verificar el punto de salida y de llegada.
- 2. Activar los satélites de Galileo en el procesamiento
- 3. Activar corrección troposférica, únicamente si la línea base tiene una longitud mayor a 10 Km.

Y algo importante que siempre se debe verificar es que después de cada procesamiento es que la solución sea del tipo "Fixed"

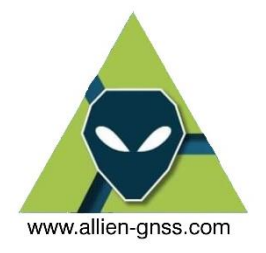

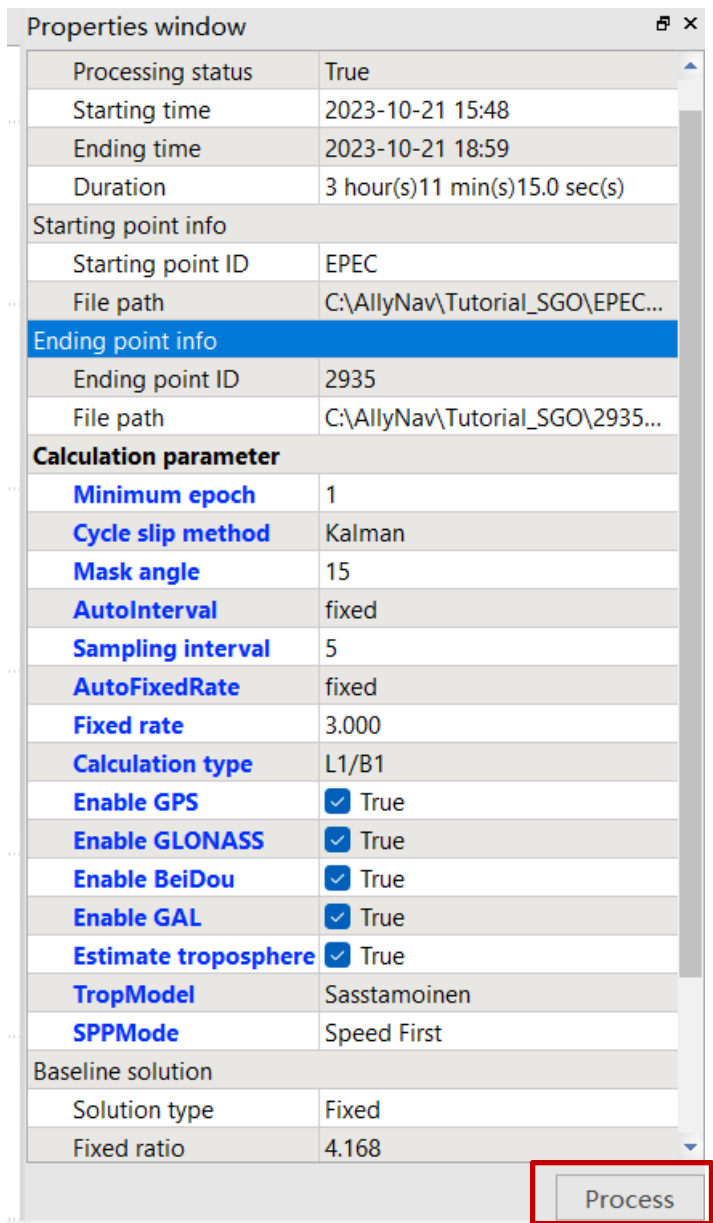

En el caso de las bases, el sentido del vector debe ser de forma tal que forme una red entre los puntos.

En caso de tener una línea base que no cumpla con las condiciones que deseemos se debe desactivar dicha línea base.

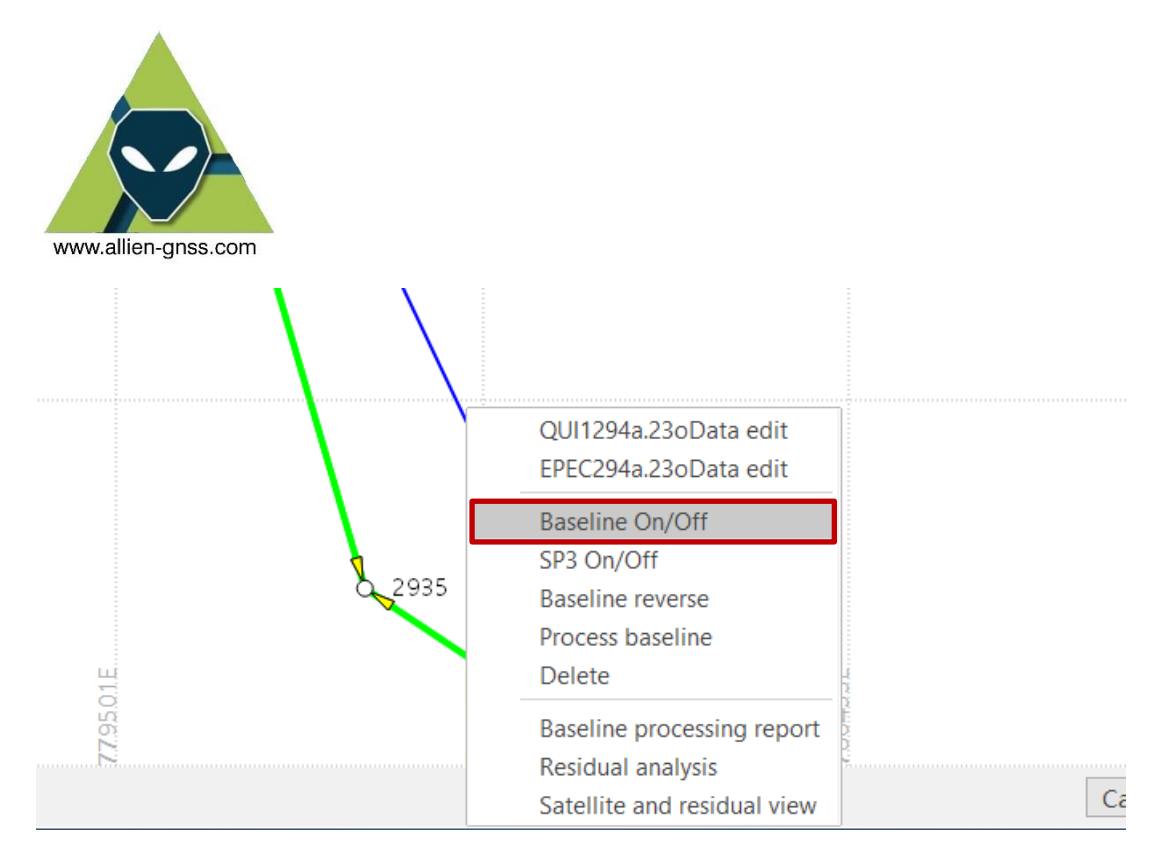

El paso final es realizar un ajuste red para obtener el reporte de los puntos, para ello desde la pestaña de "Common Operation" – "Net adjustment" y se realiza de forma automática.

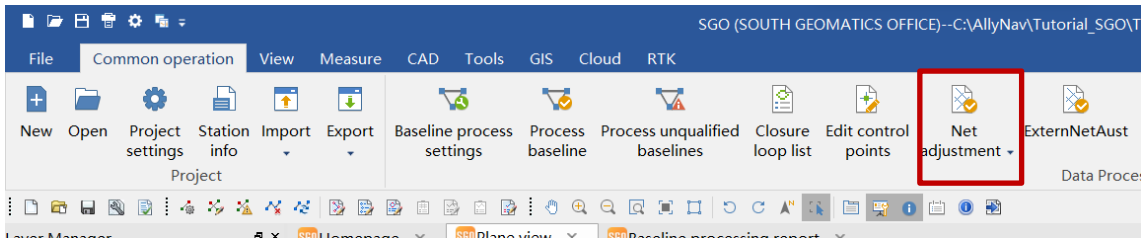

Como ultimó paso podemos visualizar los reportes y el elenco de coordenadas del ajuste desde la pestaña de Common Operations en la sección de Ajuste de Red, desplegando mas opciones 3D adjustement o en Base Line Report, que son los datos finales.

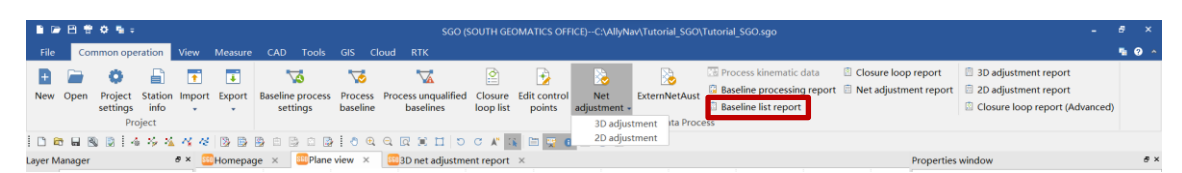

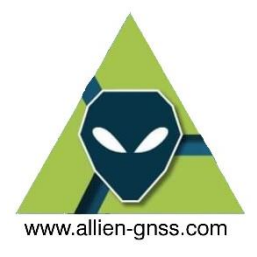

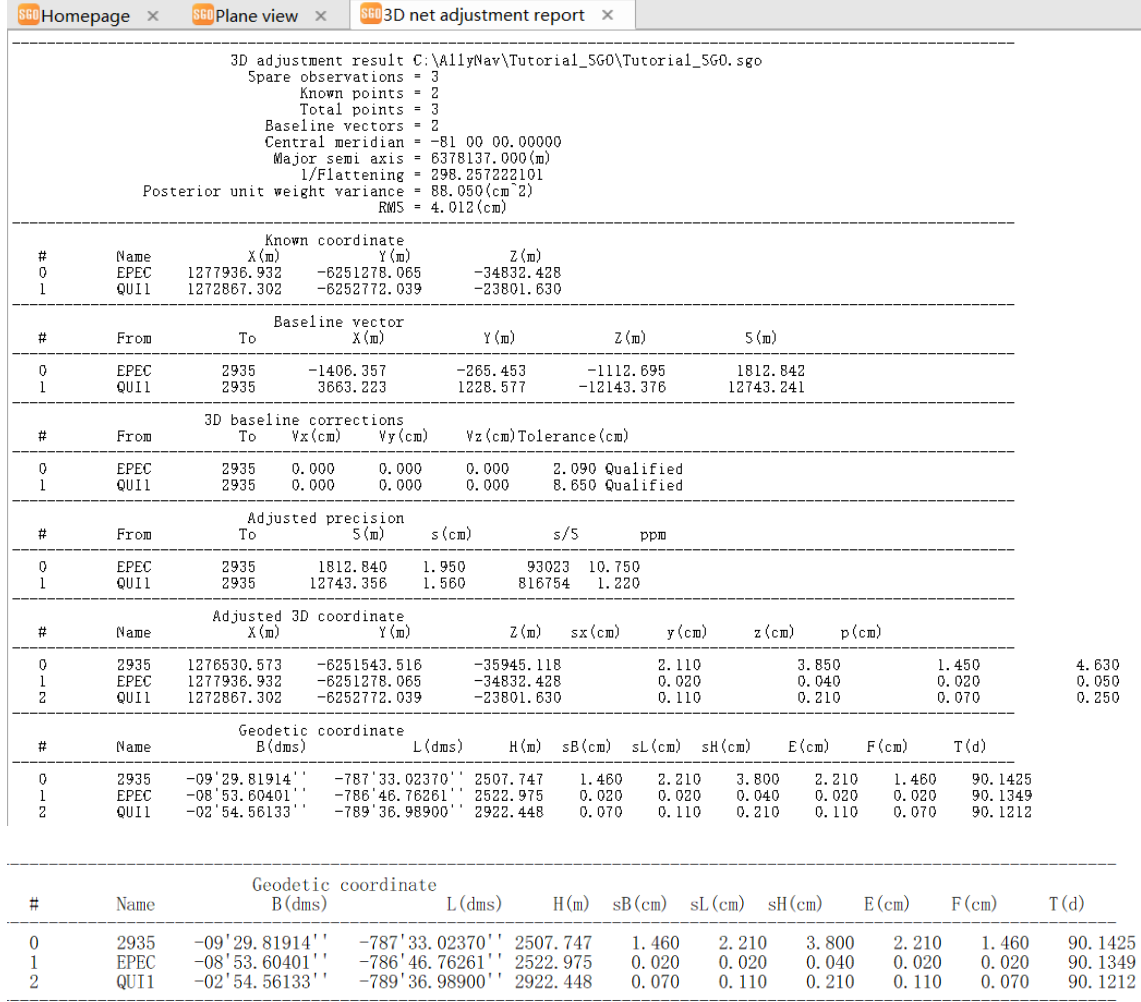

Ajusted Plane coordinate<br>Central meridian = -81 00 00.00000<br>False northing (m) = 10000000.000<br>False easting (m) = 500000.000

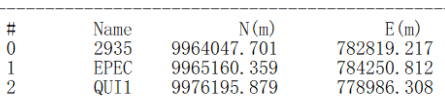

Como información adicional se realizó un ajuste del mismo punto en Trimble Buisness Center TBC para corroborar la precisión y exactitud del ajuste en SGO.

*MANUAL ELABORADO Y COMPILADO POR: ALLIEN GNSS*

*DERECHOS RESERVADOS 2024*

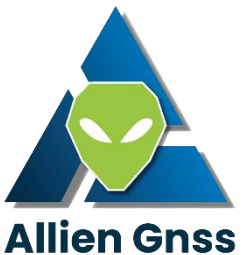